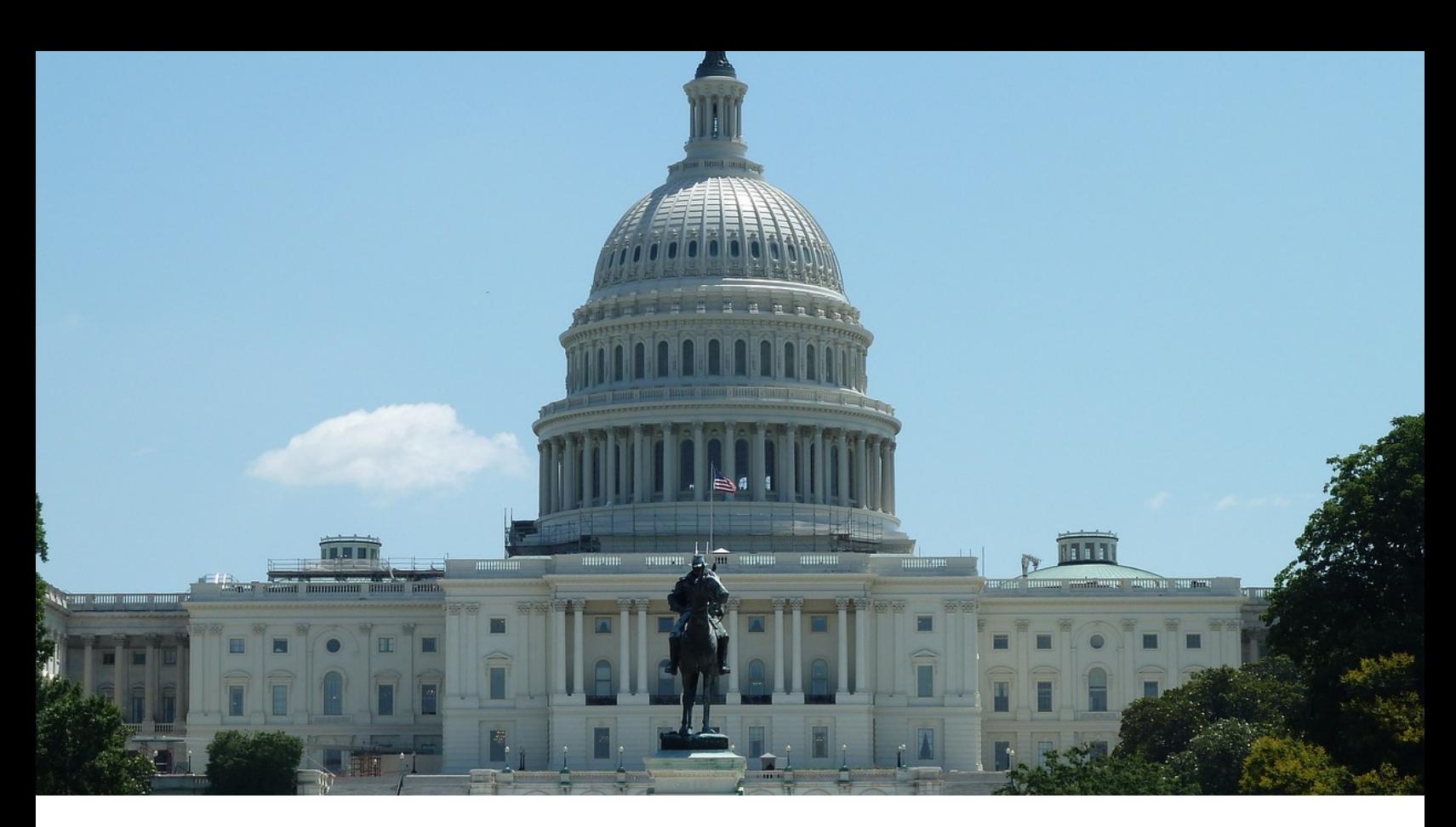

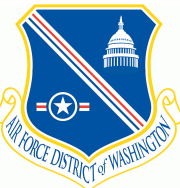

# **11th Comptroller Squadron Joint Base Anacostia-Bolling & Pentagon**

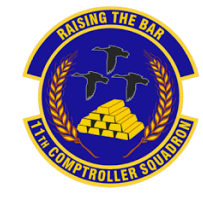

**Financial Management Guide**

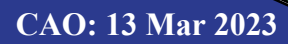

# <span id="page-1-0"></span>TABLE OF CONTENTS

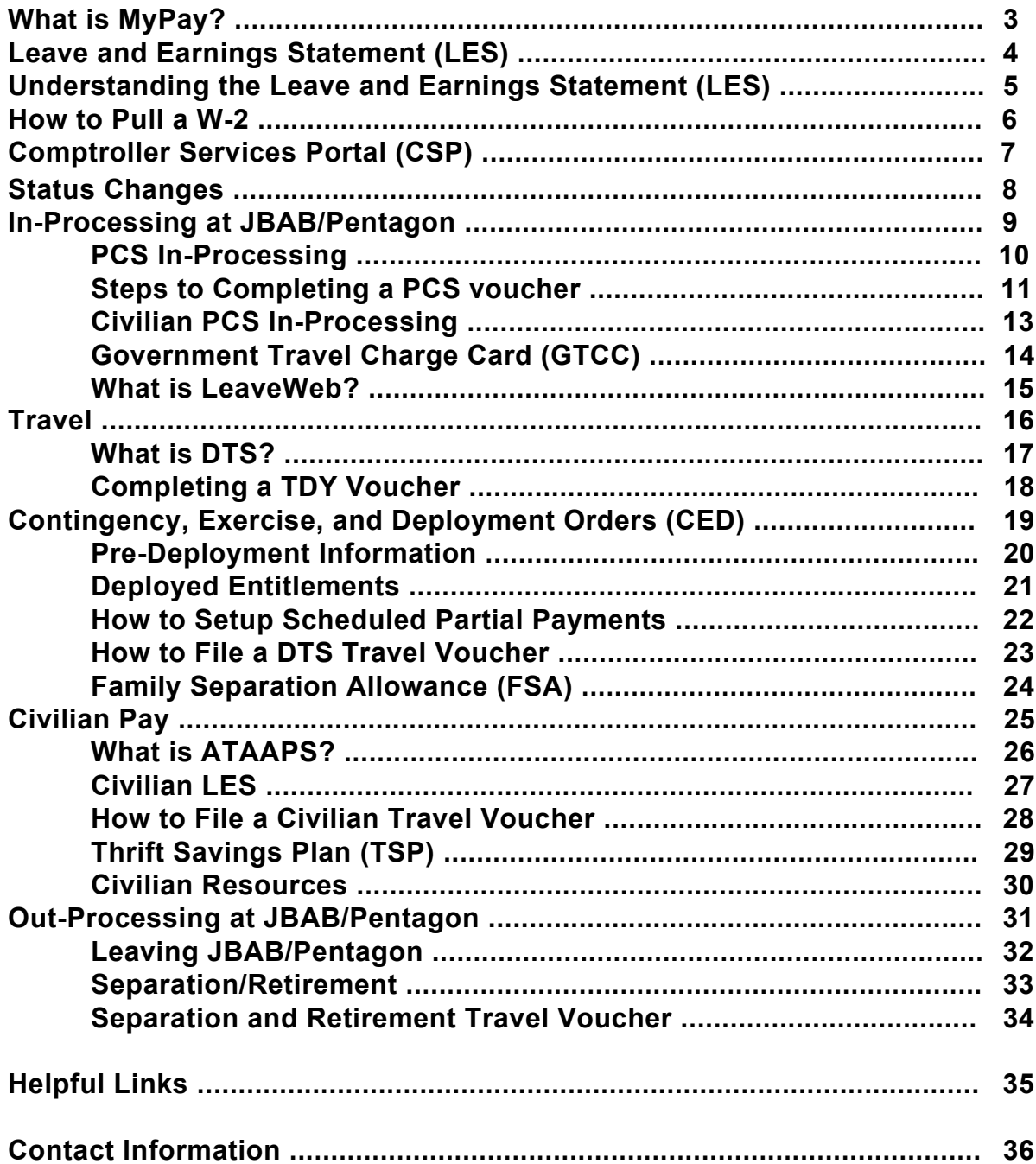

<span id="page-2-0"></span>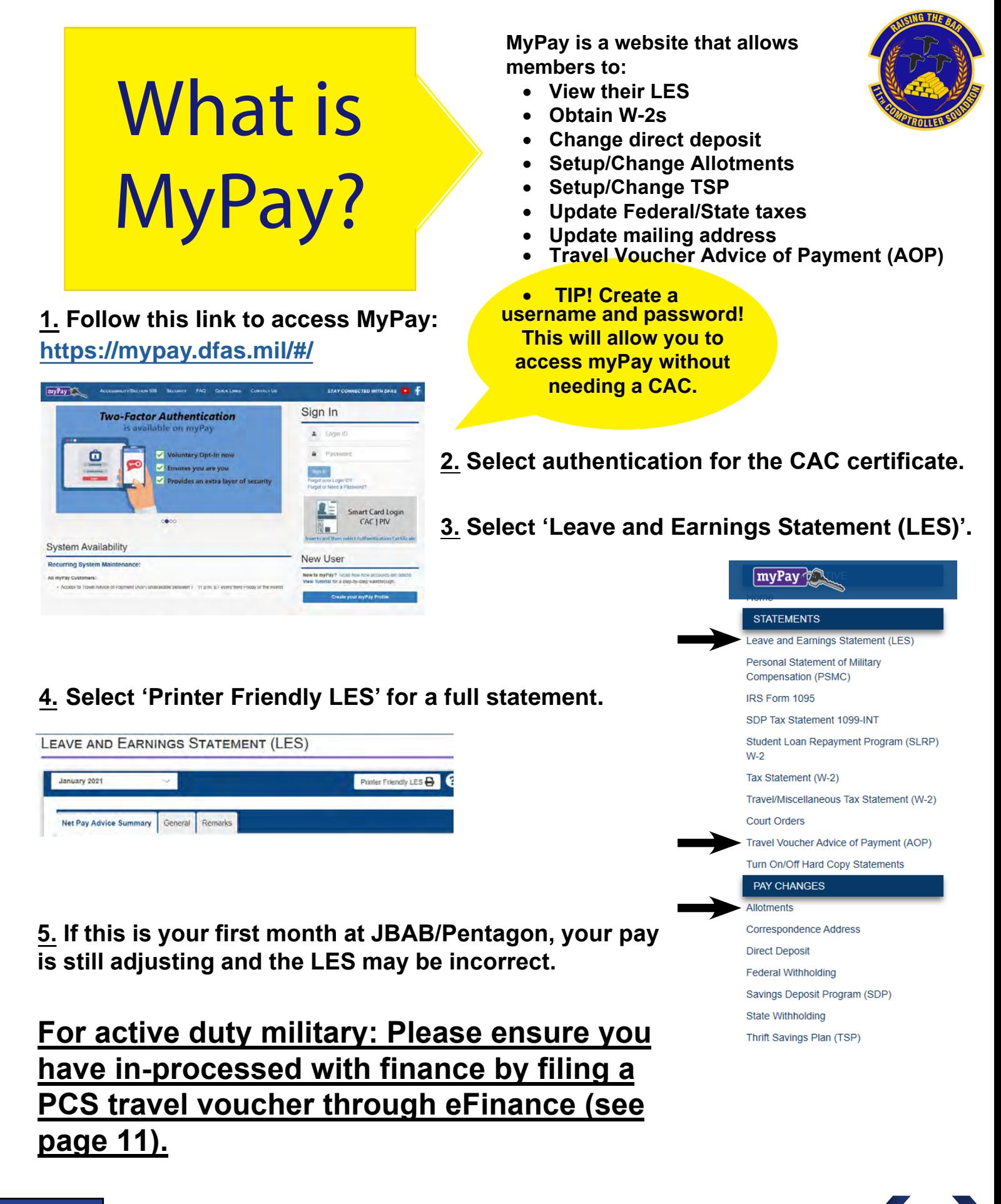

# <span id="page-3-0"></span>Printable Leave and Earnings Statement (LES)

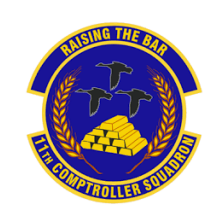

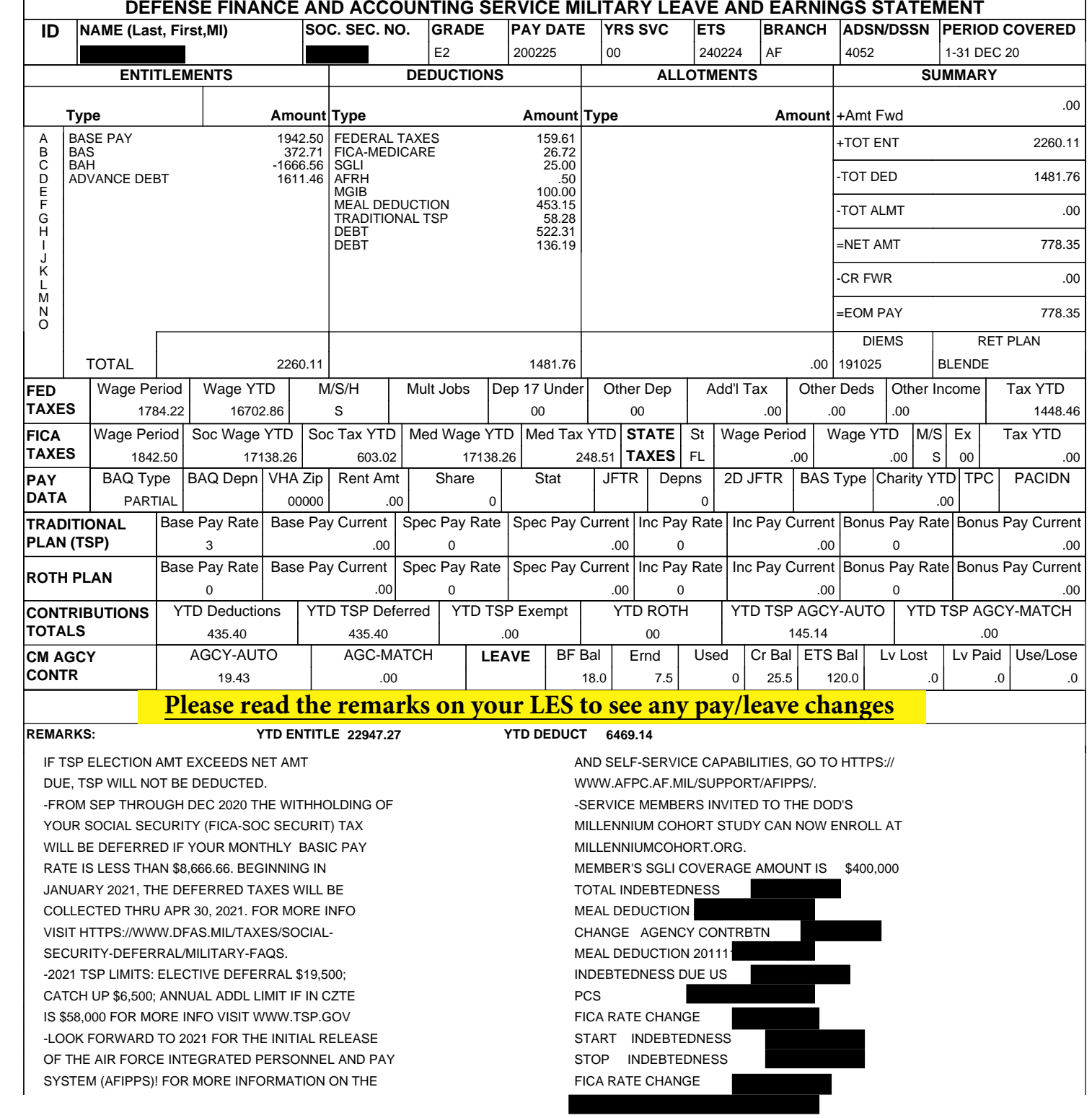

**5**

**6**

**REMARKS: YTD ENTITLE 22947.27 YTD DEDUCT 6469.14**

IF TSP ELECTION AMT EXCEEDS NET AMT DUE, TSP WILL NOT BE DEDUCTED. -FROM SEP THROUGH DEC 2020 THE WITHHOLDING OF YOUR SOCIAL SECURITY (FICA-SOC SECURIT) TAX WILL BE DEFERRED IF YOUR MONTHLY BASIC PAY RATE IS LESS THAN \$8,666.66. BEGINNING IN JANUARY 2021, THE DEFERRED TAXES WILL BE COLLECTED THRU APR 30, 2021. FOR MORE INFO VISIT HTTPS://WWW.DFAS.MIL/TAXES/SOCIAL-SECURITY-DEFERRAL/MILITARY-FAQS. -2021 TSP LIMITS: ELECTIVE DEFERRAL \$19,500; CATCH UP \$6,500; ANNUAL ADDL LIMIT IF IN CZTE IS \$58,000 FOR MORE INFO VISIT WWW.TSP.GOV -LOOK FORWARD TO 2021 FOR THE INITIAL RELEASE OF THE AIR FORCE INTEGRATED PERSONNEL AND PAY SYSTEM (AFIPPS)! FOR MORE INFORMATION ON THE

MILPOS PLATFORM BY ADDING PLATFORM BY ADDING PAYROLL, WORKFLOW, WORKFLOW, WORKFLOW, WORKFLOW, WORKFLOW, WORKFLOW, WORKFLOW, WORKFLOW, WORKFLOW, WORKFLOW, WORKFLOW, WORKFLOW, WORKFLOW, WORKFLOW, WORKFLOW, WORKFLOW, WORKFLOW

```
AND SELF-SERVICE CAPABILITIES, GO TO HTTPS://
WWW.AFPC.AF.MIL/SUPPORT/AFIPPS/
-SERVICE MEMBERS INVITED TO THE DOD'S
MILLENNIUM COHORT STUDY CAN NOW ENROLL AT
MILLENNIUMCOHORT.ORG.
MEMBER'S SGLI COVERAGE AMOUNT IS $400,000
TOTAL INDEBTEDNESS
MEAL DEDUCTION
CHANGE AGENCY CONTRBTN
MEAL DEDUCTION 201111
INDEBTEDNESS DUE US
PCS 201110-201111(337)
FICA RATE CHANGE
START INDEBTEDNESS
STOP INDEBTEDNESS
FICA RATE CHANGE
```
**WWW.DFAS.MIL**

# <span id="page-4-0"></span>**Understanding the Leave and Earnings Statement (LES)**

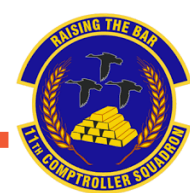

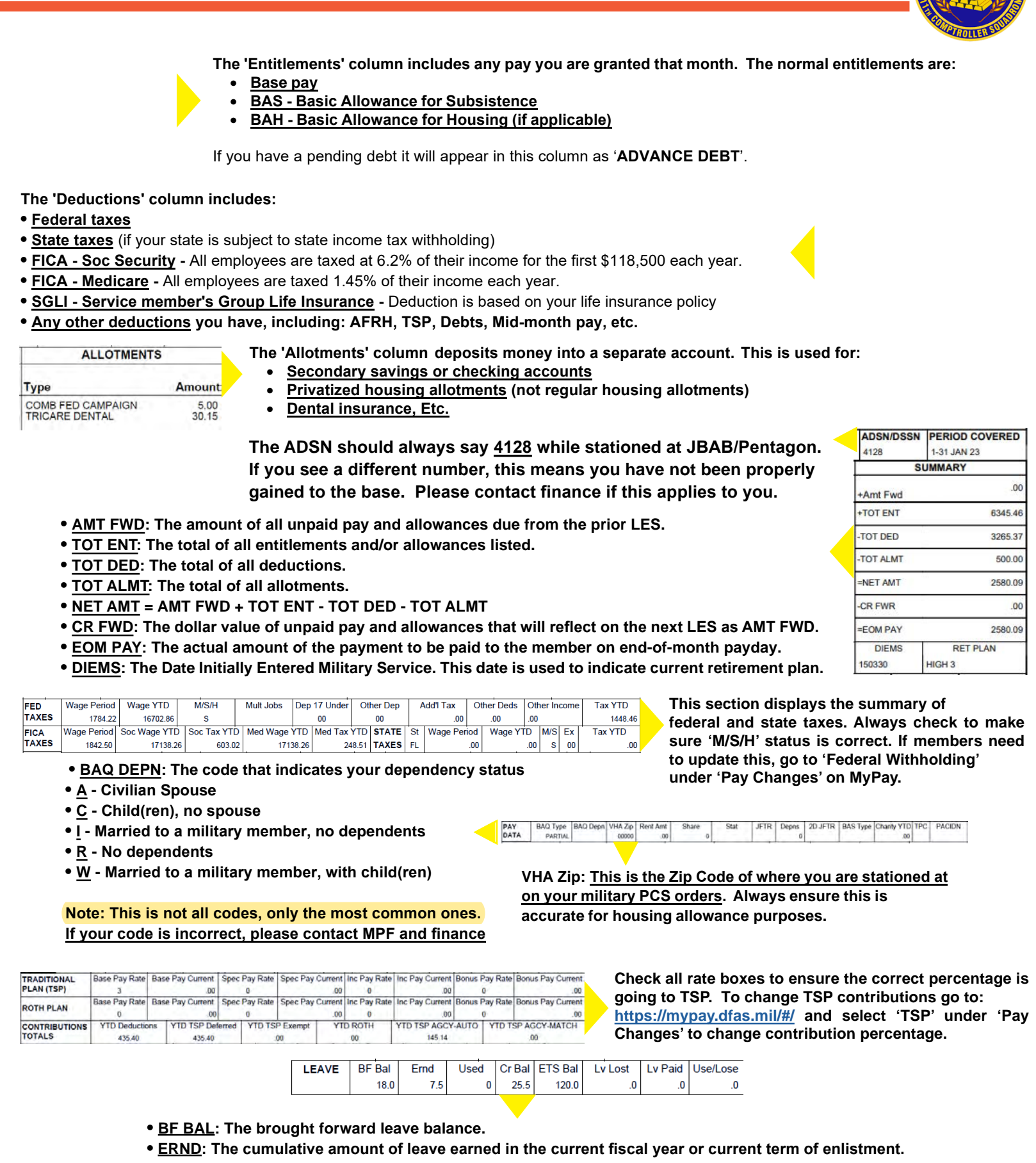

- **• CR BAL: The current leave balance as of the end of the period covered by the LES.**
	- **• ETS BAL: The projected leave balance to the member's Expiration Term of Service (ETS).**
	- **• USE/LOSE: The projected number of days of leave that will be lost if not taken in the current fiscal year.**

**1. Follow this link to access MyPay: <https://mypay.dfas.mil/#/>**

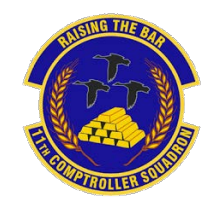

**2. Select 'Tax Statement (W-2)' under the statements tab.**

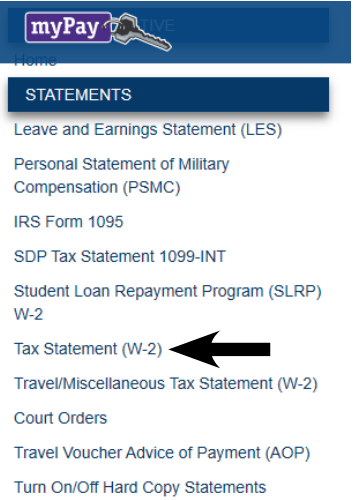

**3. Use the drop down menu to find the current or previous W-2. Click 'Printer Friendly W-2' to view the entire document. Below is an example of a 'Printer Friendly W-2' and a 'Travel/Miscellaneous Tax Statement (W-2)'. A 'Travel/Miscellaneous Tax Statement (W-2)' will be available if you PCS'd in the current year.**

<span id="page-5-0"></span>How To

Pull a

W-2

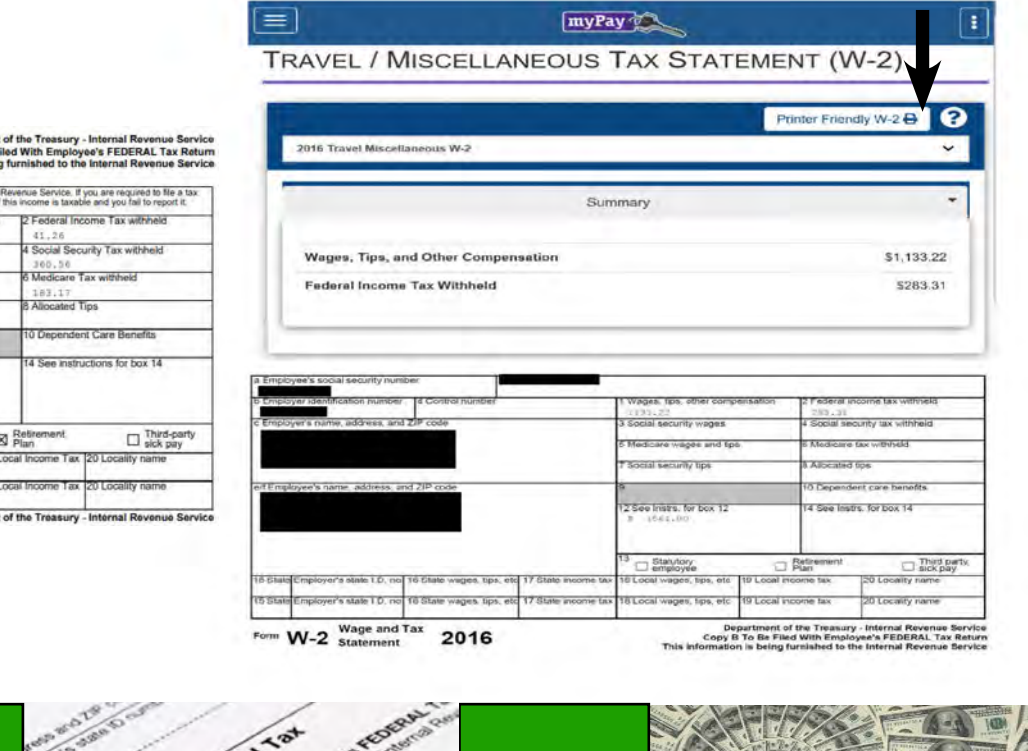

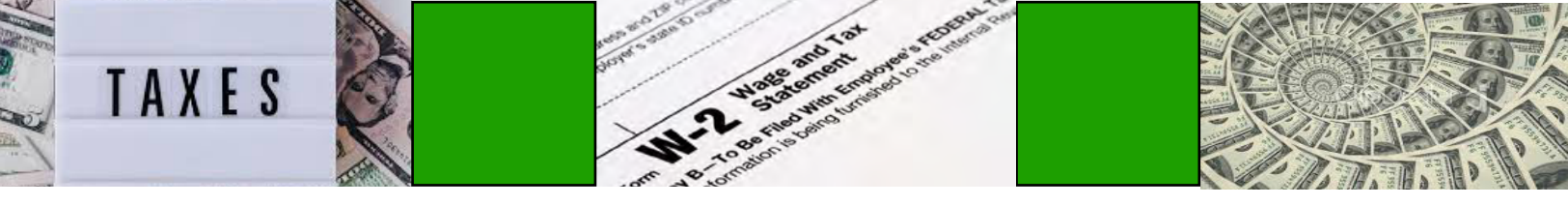

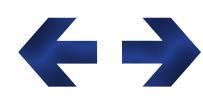

**Wage and Tax** 

 $W-2$ 

2020

 $E(N)$ 

 $701$ 

OMB No. 1545-00

Wages, Tips, other comper

urity Wy anes and Tin

 $\Box$ <sup>Stat</sup>

# <span id="page-6-0"></span>Comptroller Services Portal (CSP)

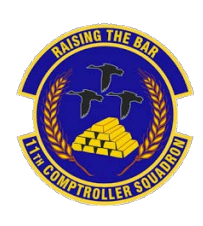

**For general finance questions, please contact us via the Comptroller Services Portal (CSP). CSP is a user-friendly website which allows streamlining and tracking of [inquiries. https://usaf.dps.mil/teams/SAFFMCSP/portal/SitePages/Home.aspx](https://usaf.dps.mil/teams/SAFFMCSP/portal/SitePages/Home.aspx)**

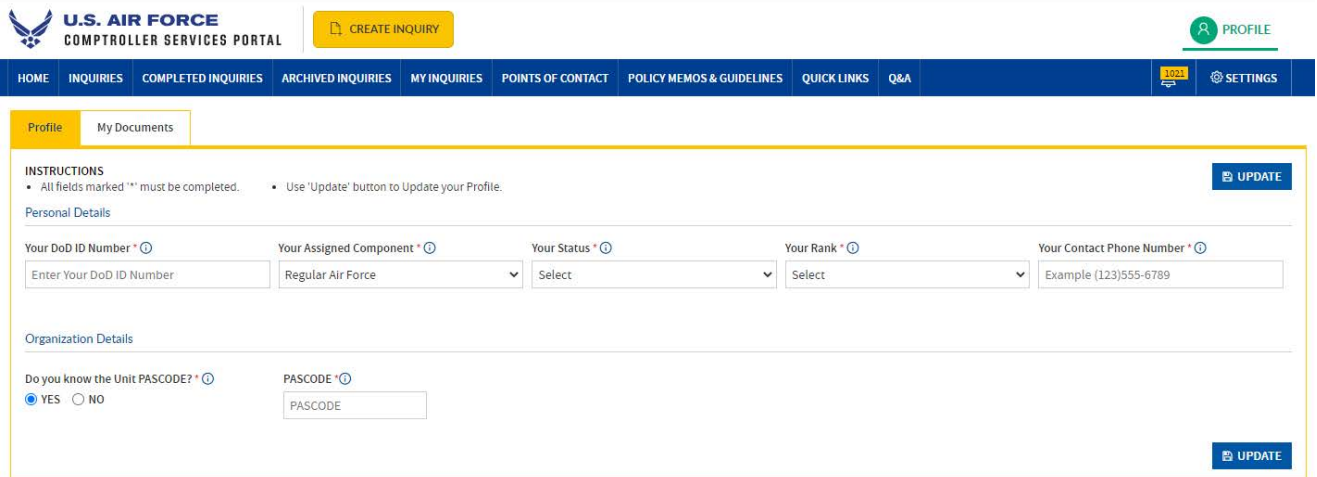

**First-time users will need to register a profile first by clicking "PROFILE" on the top-right corner.**

**Note: CSP only currently works with @us.af.mil or @spaceforce.mil email addresses. If you cannot access CSP, please send us an email instead (see page 36 for contact info).**

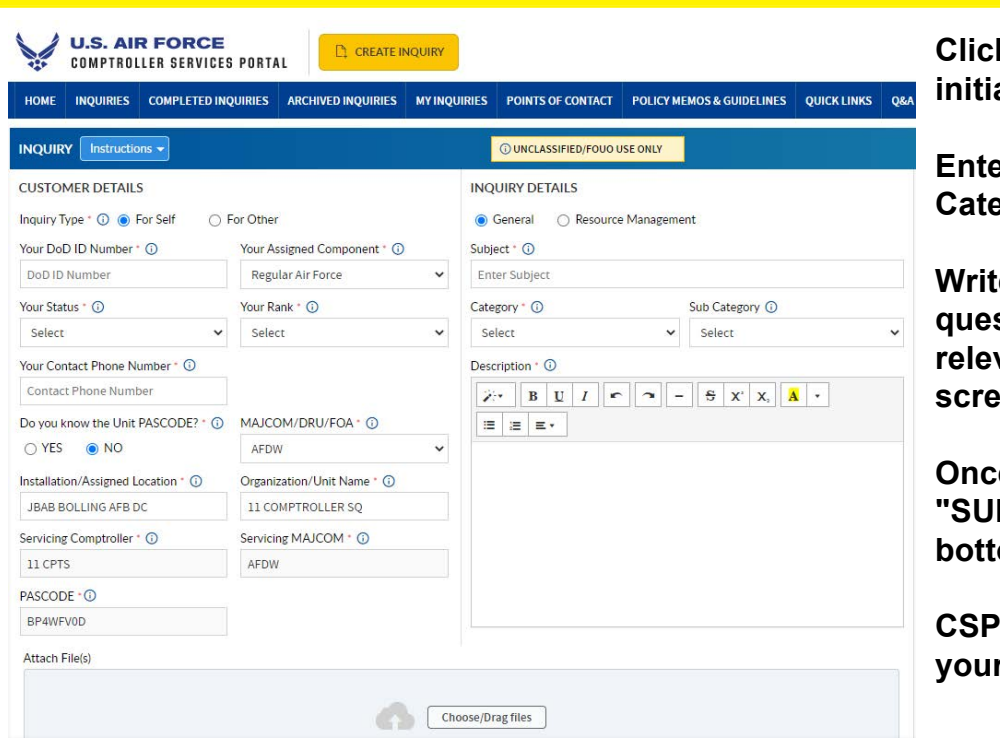

**Click "CREATE INQUIRY" and it will initiate an inquiry.**

**Enter a Subject, Category, and Sub Category for your inquiry.**

**Write a detailed description of your question/concern and upload any relevant documents at the bottom of the en (recent LES, PCS orders, etc.).** 

**Once completed, click the yellow BMIT"** button at the top-right or **bottom-right of the screen.**

**cowill send you notifications once** *<u>r* inquiry has been responded to.</u>

# <span id="page-7-0"></span>Status Changes

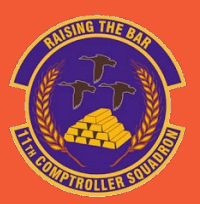

# **Change in dependency?**

**If your dependency status changed, contact finance and provide:**

- **A completed DAF Form 594 [https://static.e-publishing.af.mil/production/1/saf\\_fm/form/daf594/daf594.pdf](https://static.e-publishing.af.mil/production/1/saf_fm/form/daf594/daf594.pdf)**
- **Back up documentation**
	- o **Marriage certificate**
	- o **Birth or adoption certificate**
	- o **Divorce decree**

**This form will need to be completed every time you:**

- **Change dependency status**
- **PCS**
- **Every 4 years (if you have not PCS'd)**
- **Upon Separation or retirement**

## **Moving out of the dorms?**

**Members will need to work with the dorm management to obtain all required documentation. Dorm management will notify Finance when member have vacated the dorms.**

**If dorm management has not provided us your forms, please bring them in ASAP to start your BAH.**

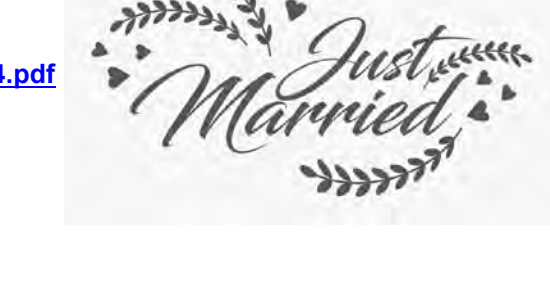

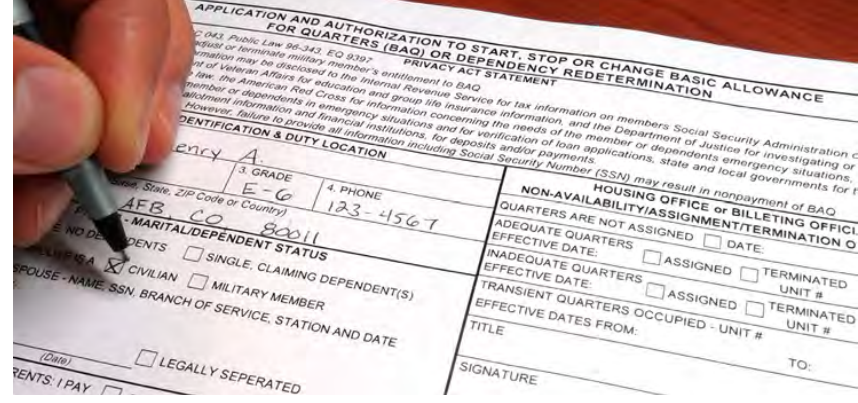

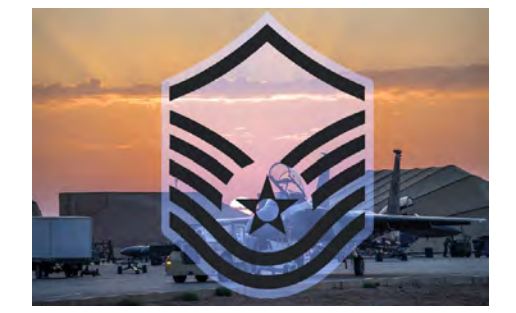

## **Rank change?**

**Rank updates are made through the Military Personnel Flight (MPF) and automatically update your pay record/pay rates.** 

**If it is incorrect on your LES, please contact MPF to ensure they have your correct date of rank.**

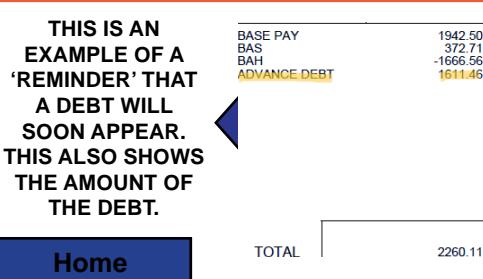

**It is vital to update Finance and MPF with any changes that could affect pay, as the personnel system and the pay system are not linked.** 

**If members do not update both offices, it could result in a debt.**

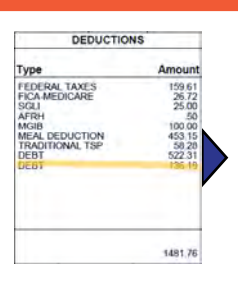

**THIS IS HOW A DEBT WILL APPEAR ON A LES ONCE IT IS ALREADY DEDUCTING OUT OF A MEMBER'S PAY.** 

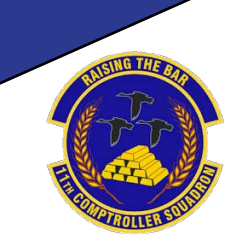

**9**

# <span id="page-8-0"></span>**In-Processing at JBAB/Pentagon**

# <span id="page-9-0"></span>PCS In-Processing

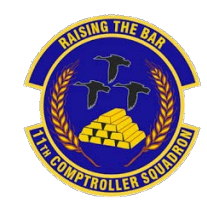

**JBAB and the Pentagon utilize a website called eFinance, where Active Duty military members will file their PCS** 

**voucher and upload receipts. Your BAH and pay record will be updated by using your eFinance voucher.**

**Follow this link to navigate to eFinance: [https://efinance.sso.cce.af.mil/.](https://efinance.sso.cce.af.mil/)**

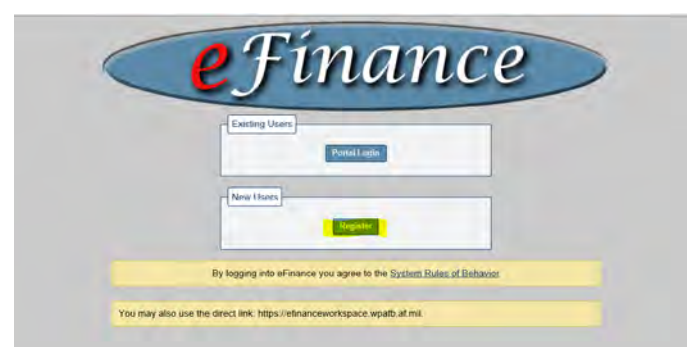

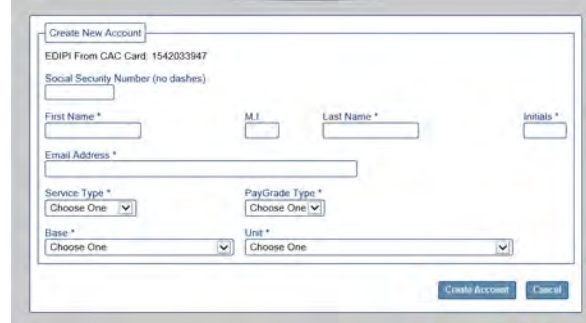

**First time users will need to register on the home page.** 

**First time users or users with dependent changes will need to update their profile. This is essential to form completion. Members will not be able to file FSA or BAH changes without their profile being updated.** 

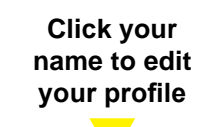

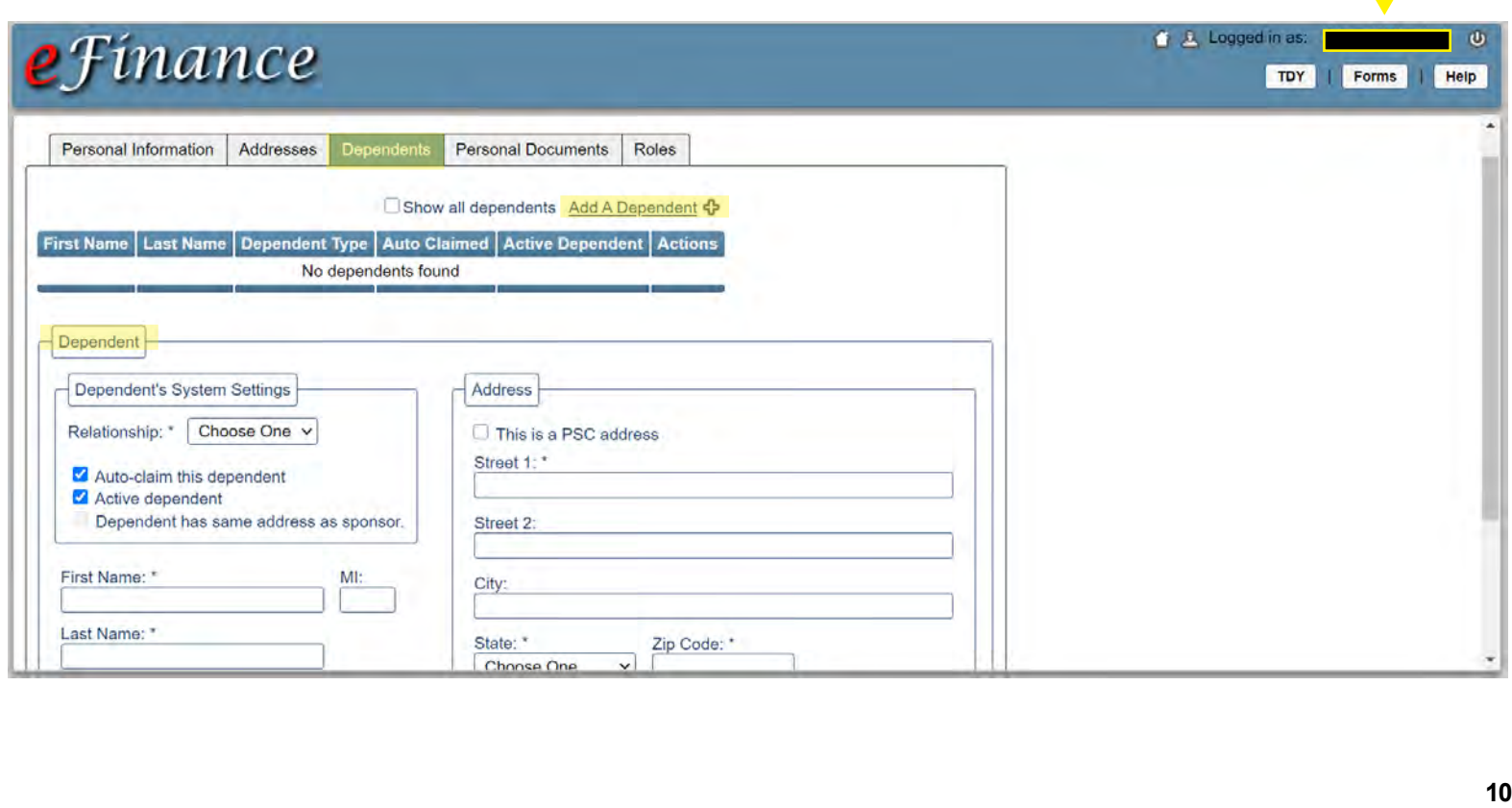

#### **1. Go to <https://efinance.sso.cce.af.mil/> Sign in using the authentication certificate Select the PCS button at the top-right corner**

**•** Finance

# <span id="page-10-0"></span>Steps to Completing a PCS Voucher

**e**Finance

**2. Enter a 'Package Name', (Last, First, M.).**

**3. Enter 'Travel Order Number' obtained from your PCS Orders (Block 27), utilizing only the first 2 letters and last 4 numbers.**

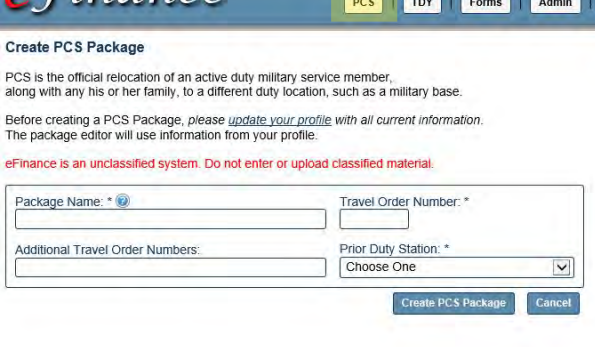

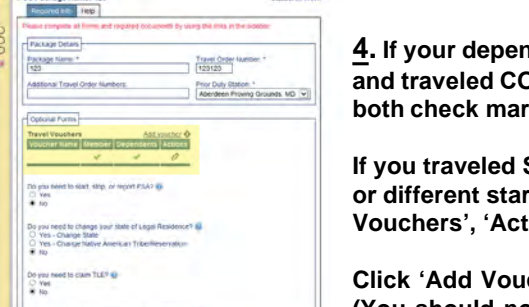

**4. If your dependents came from the SAME location per your orders and traveled CONCURRENTLY with you from start to finish, leave both check marks under the 'Travel Vouchers' section.**

**If you traveled SEPARATELY from your dependents (different days or different starting locations), click the pencil icon under 'Travel Vouchers', 'Actions', and uncheck dependents. Click 'Save'.** 

**Click 'Add Voucher', click 'Dependents', and then click 'Save'. (You should now have two 'Travel Voucher' links on the left side of the screen).**

**5. Select 'Arrival Worksheet' on the left side. Fill out your final out date (date you out-processed) and 'Date Departed Last Duty Station'. Explain any special situations and delays. Select the tabs on the top for 'BAH/OHA/FSH' and 'Travel' forms and follow the on screen steps for these two tabs.**

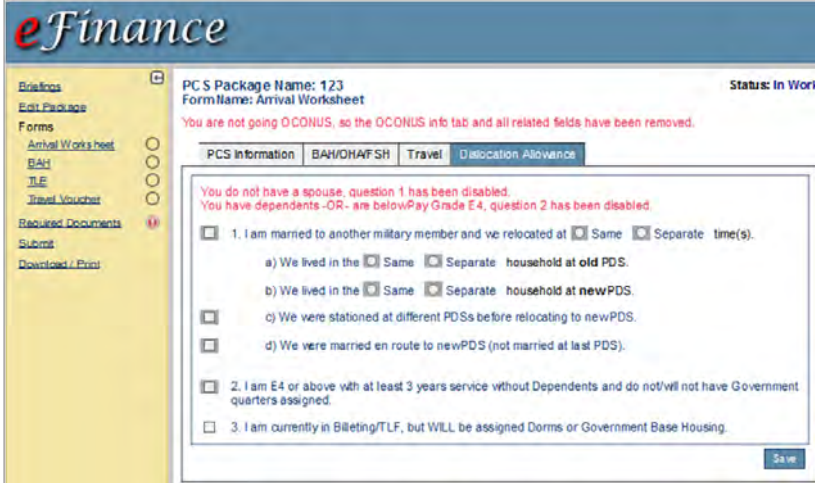

**6. Select the 'Dislocation Allowance (DLA)' tab.**

**• Block 1 a, b, c, & d – Complete if your spouse is a military member.**

**• Block 2 – Check for single rate DLA (You must self-certify even if you have already received an advance for single-rate DLA)**

**• Block 3 – Check if applicable (Typically for Airmen that will be assigned to the dorms).**

**DLA is a travel entitlement that is payable in every PCS move. This does not apply to members that are E-3 and below, with less than 3 years of service, and with no dependents.** 

**DLA rates are available at: <https://www.travel.dod.mil/Travel-Transportation-Rates/Dislocation-Allowance/>**

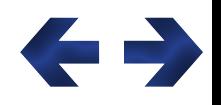

**7. Select the 'Temporary Lodging Expense (TLE)' form on the left side. Fill out losing and gaining base information in each block. The box for 'Date Cleared Quarters' is your final out date. 'Date Assigned Quarters' is for airmen in the dorms.**

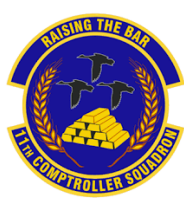

# Steps to **Completing** a PCS Voucher (Continued)

Re En

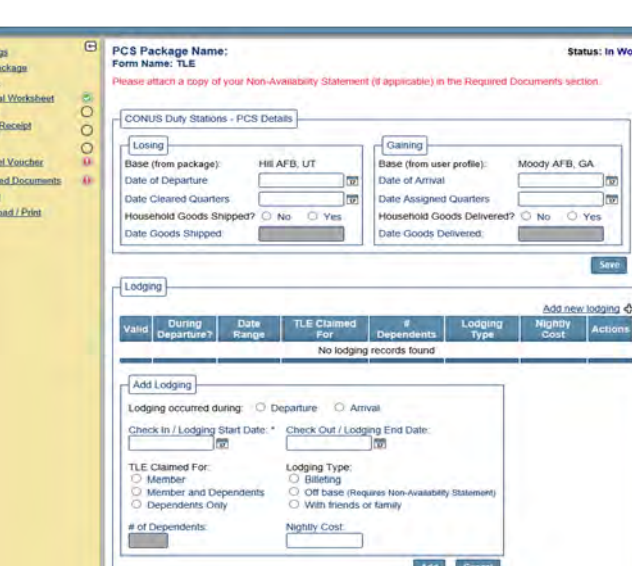

**8. Select 'Add Lodging' and indicate when the lodging occurred.**

**Lodging while driving is covered under per diem.**

**Lodging at OCONUS bases is considered 'Temporary Lodging Allowance (TLA)' and must be filed with 'Overseas Permanent Duty Station (OPDS)'.** 

**Lodging dates must match what is on the lodging receipt. CONUS TLE allows for 14 accumulated days from both old/new PDS.**

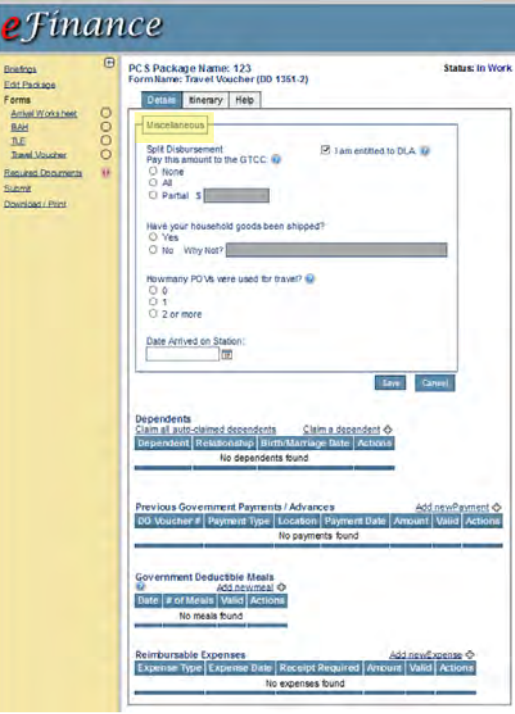

Briefing<br>Edit Pa<br>Forms<br>Anika<br>BAH<br>Load<br>Light<br>TLE<br>Forms<br>Submit

**9. Select 'Travel Voucher'.**

**Complete 'Miscellaneous' information blocks.**

**Complete the 'Split Disbursement' section to ensure the balance for GTCC gets paid off in full. Check 'I am entitled to DLA' even if you have already received an advance for DLA. Indicate if your household goods have been shipped and how many Privately Owned Vehicles (POV) were shipped. Enter 'Date arrived on Station'-- this date must match throughout the travel voucher.**

**10. If you traveled from the same location with dependents, select 'Claim all auto-claimed dependents'. The address in this section must match the address on the orders. For the 'Previous Government Payments/Advances block', select 'Add new Payment' if you have received an advance.**

**11. Under 'Reimbursable Expenses', click 'Add new Expense'. Hotel taxes (only for TLE), tolls, taxi, and or airfare may be added here. See the Joint Travel Regulations (JTR), Appendix G for a full list of refundable expenses at:**

**<https://www.defensetravel.dod.mil/site/travelreg.cfm>.**

**12. Select 'Required Documents' tab on the left side and attach the following documents:**

**PCS travel orders (front and back). Airfare and/or hotel receipt (if applicable) Receipts for claimed expenses \$75 or higher If the receipt was charged in foreign currency, attach GTCC statement showing foreign conversion rate.**

**13. Review and submit package.**

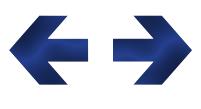

# <span id="page-12-0"></span>Civilian PCS In-processing

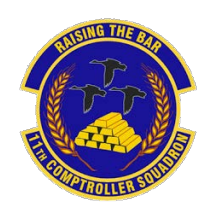

**For civilian employees, please initiate in-processing through your unit and the Human Resources Office (HRO).**

**Once you have a working Common Access Card (CAC), your unit timekeeper will assist you with establishing an ATAAPS profile for your timecard and taking time off (see page 26 for more info).**

**Your HRO will send your in-processing documents to the finance office Customer Service Representative (CSR). To include:**

- **W-2 Wage and Tax Statement**
- **State Tax form (VA, MD, DC, etc)**
- **AF form 1745 Address Change**
- **FMS form 2231 Direct Deposit**

**Please download the GSA payroll cale** in order to be aware of pay periods, p **dates, and federal holidays: https://www.gsa.gov/cdnstatic/ [2023\\_GSA\\_Payroll\\_Calendar-R1pdf.pdf](https://www.gsa.gov/cdnstatic/2023_GSA_Payroll_Calendar-R1pdf.pdf)**

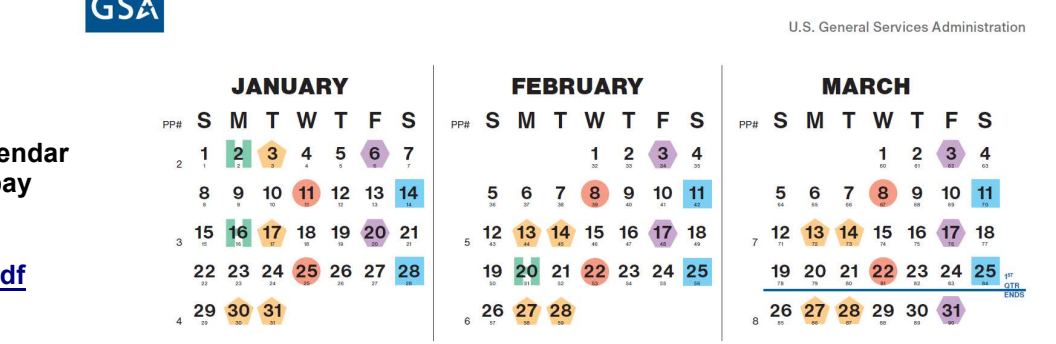

**If you are PCSing from another military installation and you were issued official PCS orders (DD form 1614), then you are entitled to file a PCS voucher for reimbursement purposes.** 

**Your PCS entitlements may vary depending on what is specifically authorized on your PCS orders on blocks 10-17. Some of the PCS entitlements you MAY be authorized are:**

- **Per diem (member and dependents)**
- **Mileage driven**
- **Airfare reimbursement**
- **Lodging reimbursement**
- **Miscellaneous Expense Allowance (MEA)**
- **Temporary Quarters Subsistence Expense (TQSE)**
- **Round Trip Travel for House-Hunting**
- **POV shipment**
- **POV drop-off/pick-up**
- **Real Estate Expenses**
- **Unexpired Lease**
- **Personally Procured Move (PPM)**
- **Household Goods Storage**
- **Relocation Income Tax Allowance (RITA)**

**To file PCS voucher(s), please create an inquiry on the Comptroller Services Portal: [https://usaf.dps.mil/teams/SAFFMCSP/portal/SitePages/Home.aspx.](https://usaf.dps.mil/teams/SAFFMCSP/portal/SitePages/Home.aspx) See page 7 for more info. Please ensure you provide digital copies of your PCS orders and receipts.**

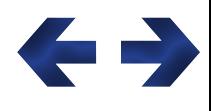

# <span id="page-13-0"></span>Government Travel Charge Card

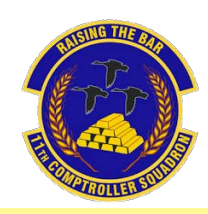

RAVEI

XXXX XXXX XXXX

GTCC Card Holder

**The Government Travel Charge Card (GTCC) is mandated to be used by DoD personnel to pay for authorized expenses when on official travel (TDY and PCS).**

## **Contact your unit to find the Agency Program Coordinator (APC).**

### **The unit APC can:**

- **Gain your GTC profile to the current unit**
- **Grant or extend mission critical status**
- **Pull your GTC statement**
- **Increase your GTC limit**

**When a member is TDY or deployed for more than 45 days they must utilize the Scheduled Partial Payments (SPP) function within DTS. This will send monthly amounts to your GTCC while traveling, which will prevent the account from going past due. A "How-To Guide for S[cheduled Partial Payments"](https://www.moody.af.mil/About-Us/23d-Wing/23d-Wind-Staff/Finance/) can be found on page 19.**

**Mission critical status stops late fees from occurring on your GTCC. It is used only when a member is unable to submit interim travel vouchers (i.e. SPP).** 

**The GTCC is a government issued credit card. It is your responsiblity to keep track of the card's location, status, and balance due. Ensure your GTCC is paid off and is not delinquent. The below chart explains what happens are certain delinquent thresholds.**

**For more information regarding GTCC visit: <https://www.defensetravel.dod.mil/site/govtravelcard.cfm>.** 

> **SUSPENDED CANCELLED/CLOSED CURRENT CHARGE OFF** 1 to 60 Days\* 61 to 125 Days\* 126 to 210 Days\* 211 Days\* May charge off File travel voucher No new charges Submitted for enrollment within 5 days after allowed on card in Salary Offset completion of travel Receive statement Late fee applied at Cardholder may request a Could affect day 75 travel advance if required cardholder's credit to travel rating Day  $1 =$ The day after Additional late fees applied at day 91 and charges post to the cardholder's each 30 day increment thereafter statement Past Due status at day 31 Disputed/Fraudulent transactions must be reported within 60 days of when the charge first appears on a statement

ANNEX 2 DELINQUENCY TIMELINE

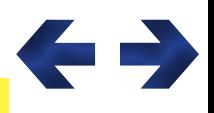

\*Days = days past billing statement date

# <span id="page-14-0"></span>What is LeaveWeb?

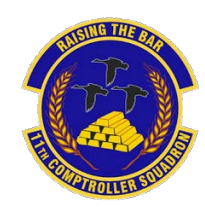

**LeaveWeb is a system the Department of the Air Force utilizes to authorize military leave and to document the start and stop of leave. When a member relocates to a new base they will need to update their profile to reflect the new Permanent Duty Station (PDS) and unit.** 

**First time users, navigate to <https://leave.af.mil/login> and click the 'Register' button. Follow the 'LeaveWeb Self Registration' form below, and proceed accordingly.** 

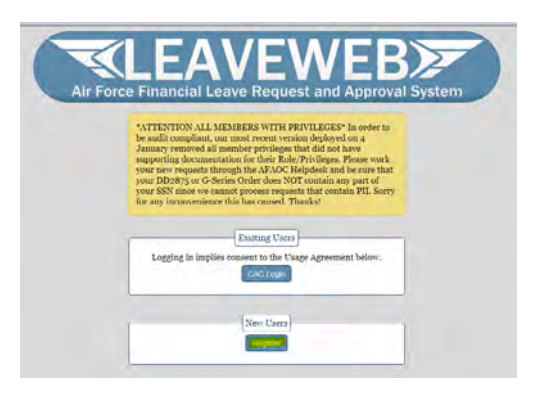

## **Common Leave Types {Leave Types} {Code} {Chargeable}**

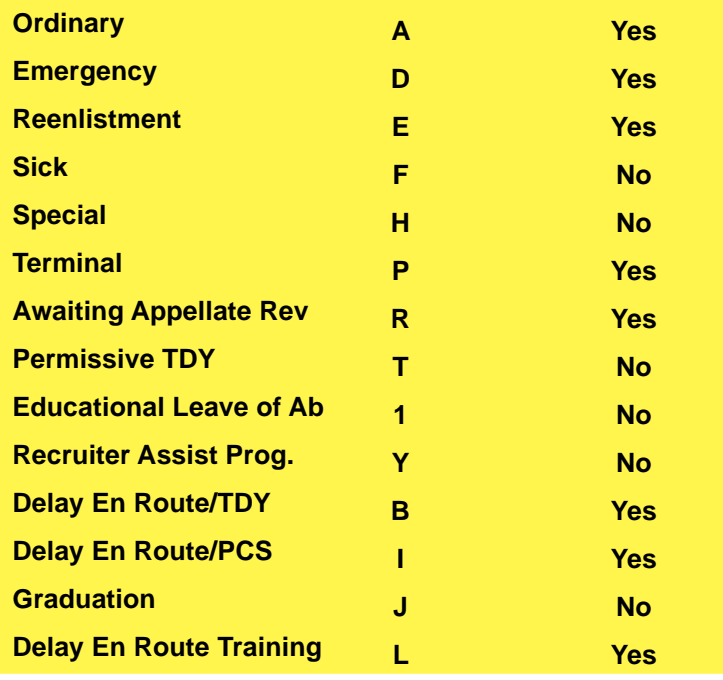

### **LEAVEWEB Self Registration**

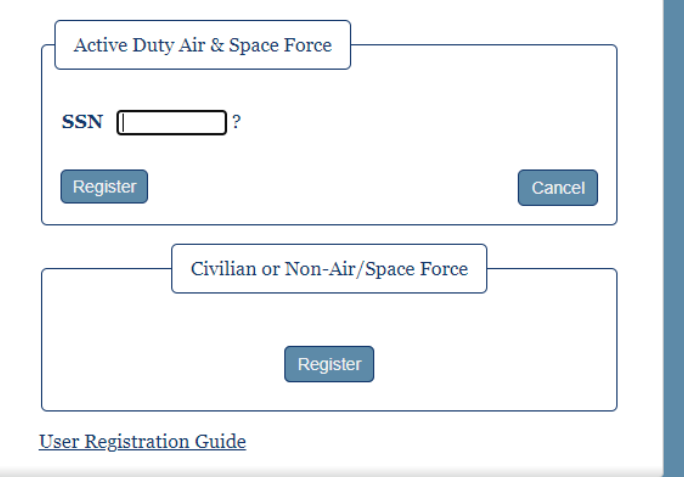

**Members will accrue 2.5 days of leave for every month of active duty. Members will accrue a total of 30 days in a fiscal year. Members are able to carry over up to 60 days. Anything in excess of 60 days will be lost and not carried over.** 

**Due to COVID-19, members are authorized to accumulate annual leave in excess of 60 days (not to exceed 120 days) as shown on the end of month September 2020 LES. Members are authorized to retain such unused leave until the end of fiscal year 2023 (i.e. September 30, 2023).** 

**Note: If your leave balance ever goes below your protected leave balance, then that will be your new protected leave balance**

**Example: 75 days protected leave on Sep 2020 LES Earn 2.5 days in Oct 2020, Take 10 days of leave in Oct 2020 New protected leave balance = 67.5 days**

#### **For additional information regarding leave visit:**

[https://static.e-publishing.af.mil/production/1/af\\_a1/publication/dafi36-3003/dafi36-3003.pdf](https://static.e-publishing.af.mil/production/1/af_a1/publication/dafi36-3003/dafi36-3003.pdf)

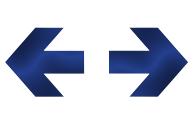

**Information regarding leave due to COVID-19 (i.e. increase of max accrued leave up to 120 days) visit: [https://www.dfas.mil/MilitaryMembers/payentitlements/SLA\\_AC/](https://www.dfas.mil/MilitaryMembers/payentitlements/SLA_AC/)** 

<span id="page-15-0"></span>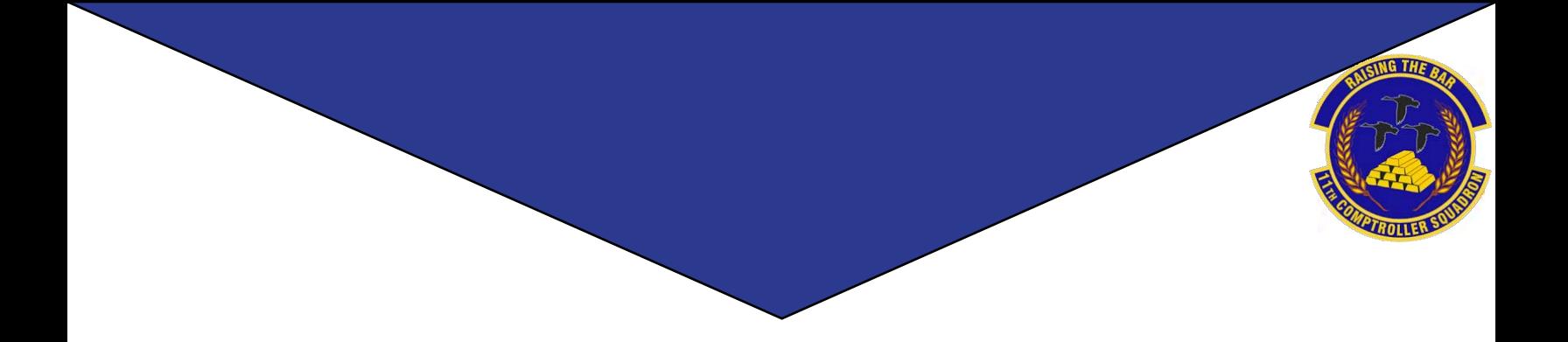

# **Travel**

**16**

F

# <span id="page-16-0"></span>What is DTS? **The Defense Travel System (DTS) is <sup>a</sup>**

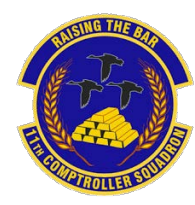

**website for DoD members to, book travel reservations, file TDY travel vouchers, and receive payment for their official travel. To access DTS use the following link:** 

**<https://dtsproweb.defensetravel.osd.mil/>**

**When you login to DTS, ensure your profile is updated. Click your name in the top right corner and select 'My Profile'.** 

System Status: ( **DTS** Last sign on: Wed Jan 27, 2021 at 06:39 AM Organization: DFCMT23WGSSCPTS **Organization Access: DFCMT Group Access: MOODY** Permissions: 0 | 1 | 2 | 3 | 5 | 6 My Profile C+ Log Out

**Navigate through each tab to ensure your personal information is accurate. The most important tab is 'EFT and Credit Card Accounts'. If your account numbers are incorrect the travel voucher will not pay out correctly.**

User Profile

#### **Personal Information**

Addresses

Passport Information

**Emergency Contact** 

Service or Agency Info

**Duty Station** 

Form Printing Preferences

**EFT and Credit Card Accounts** 

**• Lodging Per Diem is based off of the location for the maximum nightly**

**Government travel authorizes two different types of per diem.** 

**reimbursable rate (excluding taxes). For example, if the lodging per diem is \$85 and you paid \$79 you will receive \$79. If you paid \$95 only \$85 will be reimbursable.**

**• Meals and Incidental Expenses Per Diem is also based off of locality. The meal portion of per diem covers expenses for breakfast, lunch, and dinner, including related taxes and tips for the meals. The incidental expenses may include but are not limited to laundry, fees, and tips paid to hotel employees, porters, baggage carriers, and flight attendants for all official domestic and foreign travel. The first and last day of travel will always be 75% of the local M&IE per diem.**

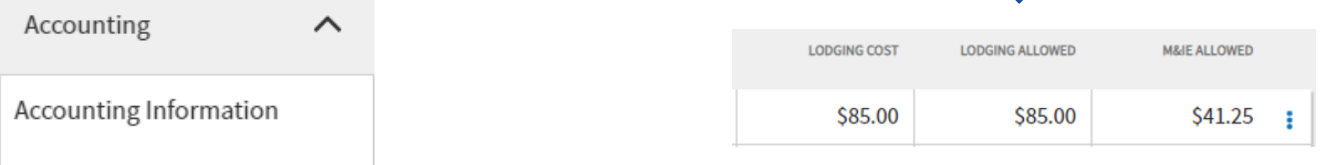

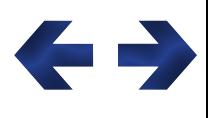

**17**

**For more information on how to file a travel voucher in DTS visit [TRaX: https://www.defensetravel.dod.mil/neoaccess/login.php](https://www.defensetravel.dod.mil/neoaccess/login.php)**

# <span id="page-17-0"></span>Completing a TDY Voucher

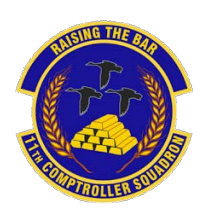

**1.** After you have returned from your official travel, go to: <https://dtsproweb.defensetravel.osd.mil/>.

**2.** On the home page, select 'Create New Document' in the upper-right corner.

Select 'Voucher' and a pop up will appear with any authorizations that do not have a voucher associated with it. Select the authorization that you are trying to claim expenses for.

#### **If there are no authorizations you can create an authorization or contact your unit Organizational Defense Travel Administrator (ODTA) for assistance.**

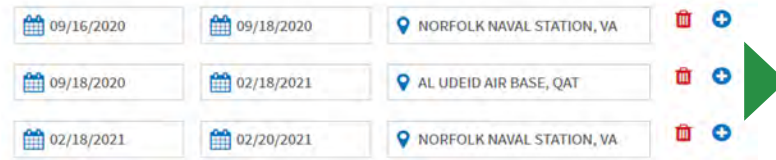

**4.** Select the 'Per Diem'tab from the menu on the left side. Select the three dots to edit the per diem amounts. Once the pop-up appears, select whether meals were provided or not. Input the nightly rate you paid for lodging (excluding taxes).

**5.** Select the 'Expenses' tab from the menu on the left side. Add all expenses incurred.

Central Ticket Office (CTO) fees may be claimed as TMC Fee (IBA).

Lodging taxes for CONUS locations will be added in the 'Expenses' tab.

#### **Attach all receipts for expenses greater than \$75.**

**Home** 

'Method of Reimbursement' should be GTCC for all expenses unless specific expenses were paid for with a personal account.

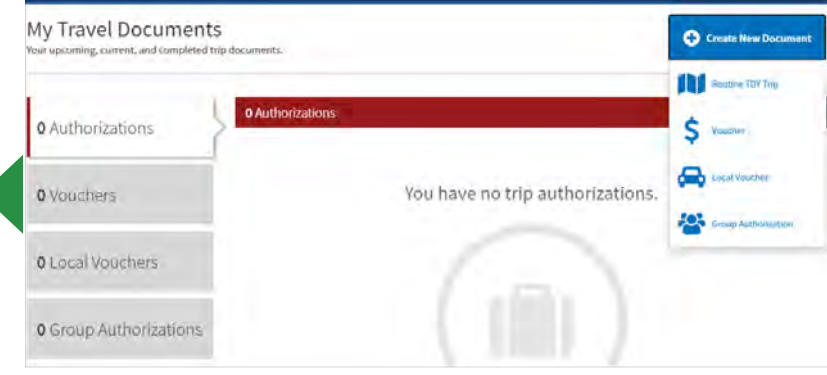

3. Edit the itinerary and update it to reflect your actual travel dates and locations.

Departing and arriving dates should overlap (i.e. departed Baltimore, MD 9/18, arrived Al Udeid 9/18).

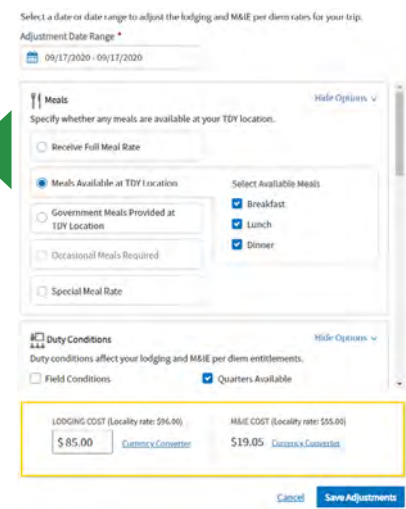

6. Review all information and add any notes on the 'Pre-audit' page. Once completed, sign and submit to the correct unit routing list.

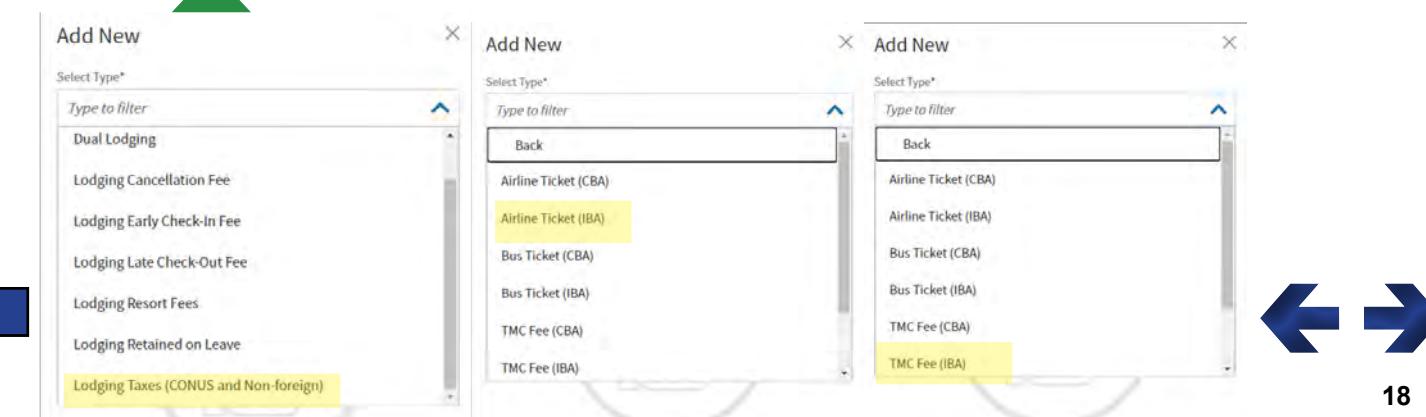

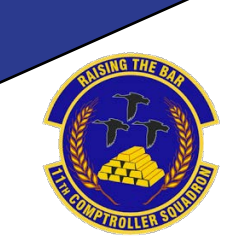

**19**

# <span id="page-18-0"></span>**Contingency, Exercise, and Deployment Orders (CED)**

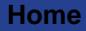

<span id="page-19-0"></span>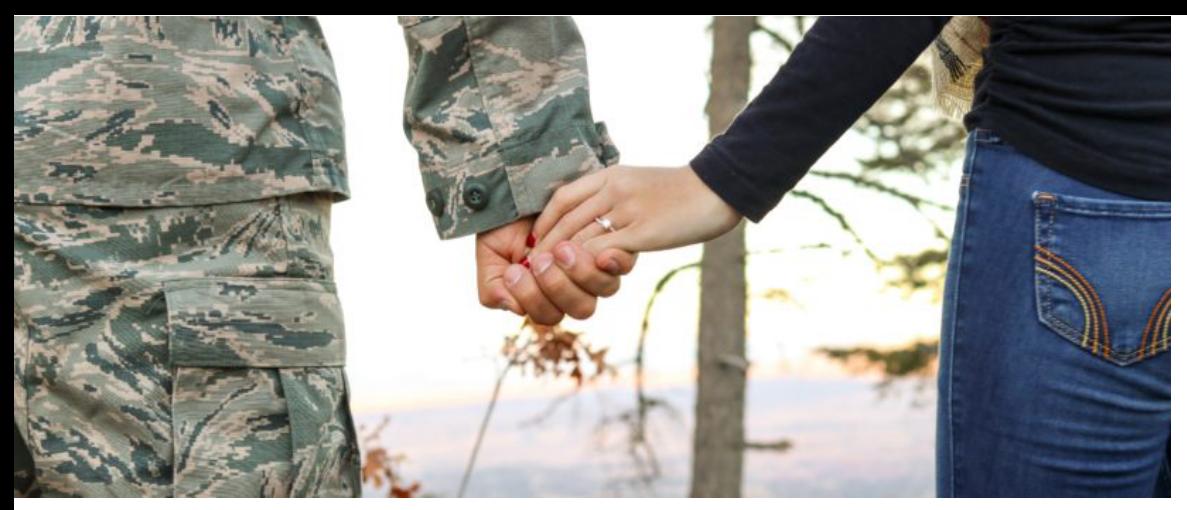

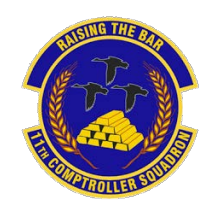

## **Pre-Deployment Information**

**When you are tasked for a deployment there are a couple of responsibilities you must complete with your finances before you depart, while you are traveling, and when you return.** 

> **1. Confirm your GTCC is active and updated in your DTS profile. Citibank: <https://home.cards.citidirect.com/CommercialCard/login> DTS: <https://dtsproweb.defensetravel.osd.mil/>**

**Before Departing** 

**2. Create and save a MyPay username and password. MyPay: <https://mypay.dfas.mil/#/>**

**3. Contact the Legal Office for a 'Special Power of Attorney'. A 'General Power of Attorney' is not authorized for Finance purposes.**

**1. Your deployed entitlements will start after being deployed for 31+ days. Check MyPay for your LES to ensure you are receiving your deployed entitlements. The deployed entitlements are processed automatically by AFCENT Finance, Shaw AFB. For questions regarding deployed entitlements, contact your deployed location's servicing Finance office.**

**MyPay:<https://mypay.dfas.mil/#/>**

**2. On the 31st day of your trip, amend your authorization in DTS to start your Scheduled Partial Payments (SPP). Add in all expenses that you incurred on your way to the Area of Responsibility (AOR).**

**3. If you have dependents or a military spouse and are eligible for Family Separation Allowance (FSA), complete a DD form 1561. Form: <https://www.dfas.mil/Portals/98/dd1561.pdf>**

**1. File your travel voucher within five days of returning back to PDS.**

**2. Fill out a DD form 1561 to stop Family Separation Allowance (FSA) and deployed entitlements Submit forms to CSP:**

**https://[usaf.dps.mil/teams/SAFFMCSP/portal/SitePages/Home.aspx](https://usaf.dps.mil/teams/SAFFMCSP/portal/SitePages/Home.aspx)**

**3. Check your LES in one to two pay periods to ensure your deployed entitlements, including FSA, have stopped.**

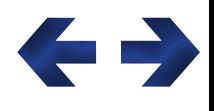

**During**

**Travel**

**After Returning** 

**Home** 

<span id="page-20-0"></span>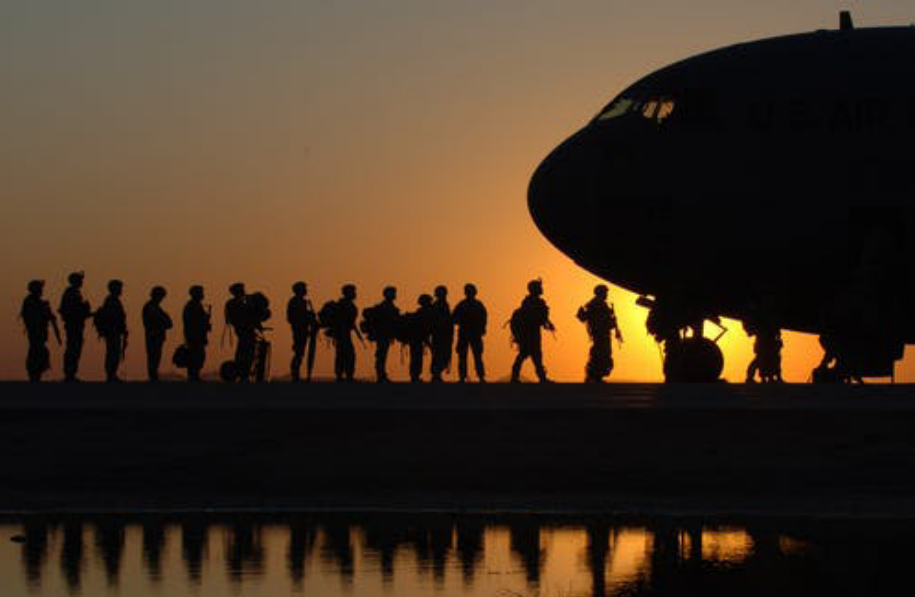

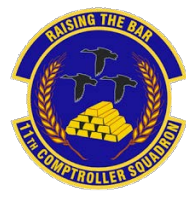

# Deployed Entitlements

### **Example LES with Deployed Entitlements**

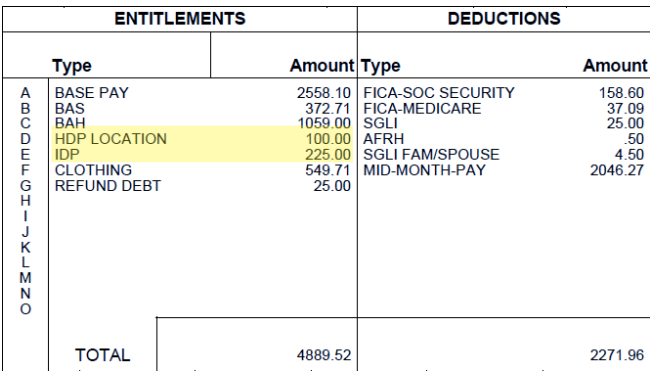

### **US Savings Deposit Program**

**Contributions can be made if you are in the AOR for more than 30 days. Contributions are made upon arrival in the AOR via check or allotment. Benefits are 10% annual percentage rate; compounds quarterly at 2.5%; and continues to accrue interest for 90 days after return to PDS. The max annual contribution is \$10,000. You may change allotments via MyPay: <https://mypay.dfas.mil/#/>**

### **Thrift Savings Plan**

**Max annual contribution for CZTE is \$56,000. Contributions made in CZTE area are tax exempt forever. To start and stop visit MyPay.** 

**For contribution information visit TSP: [https://www.tsp.gov](https://www.tsp.gov/)**

## **Hostile Fire Pay (HFP)**

**Service members assigned to Congressionally designated locations will receive this entitlement at a rate of \$225/month (prorated at \$7.50/day). Ref: DoDFMR Vol 7A, Chap 10**

### **Hardship Duty Pay (HDP)**

**Members are entitled to HDP when deployed to a qualifying OCONUS location for 31 consecutive days. This entitlement is prorated daily and rates vary depending on the deployed location (\$50-\$150). Ref: DoDFMR Vol 7A, Chap 17**

### **Combat Zone Tax Exclusion (CZTE)**

**If Congress declares your deployed location a combat zone area, you are exempt from federal and state income tax withholdings.** 

**Officers are limited on tax exempt earnings.** 

**Any leave earned in a CZTE area is also tax exempt if used or sold outside the tax exempt period. Ref: DoDFMR Vol 7A, Chap 44**

### **Family Separation Allowance (FSA)**

**FSA is authorized for members with dependents (dependent must permanently reside in your household) when deployed for 30 days or more. Only one member can receive this entitlement at a time. FSA is \$250/month (prorated \$8.33/day). Ref: DoDFMR Vol 7A, Chap 27**

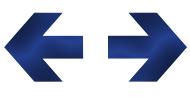

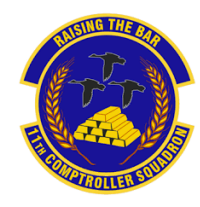

# <span id="page-21-0"></span>**How To Set Up Scheduled Partial Payments**

## *\*\* You Must Verify The Bank Account Information In DTS is Correct Before Creating a SPP\*\**

### *Follow These Steps to File an Amendment to an Authorization*

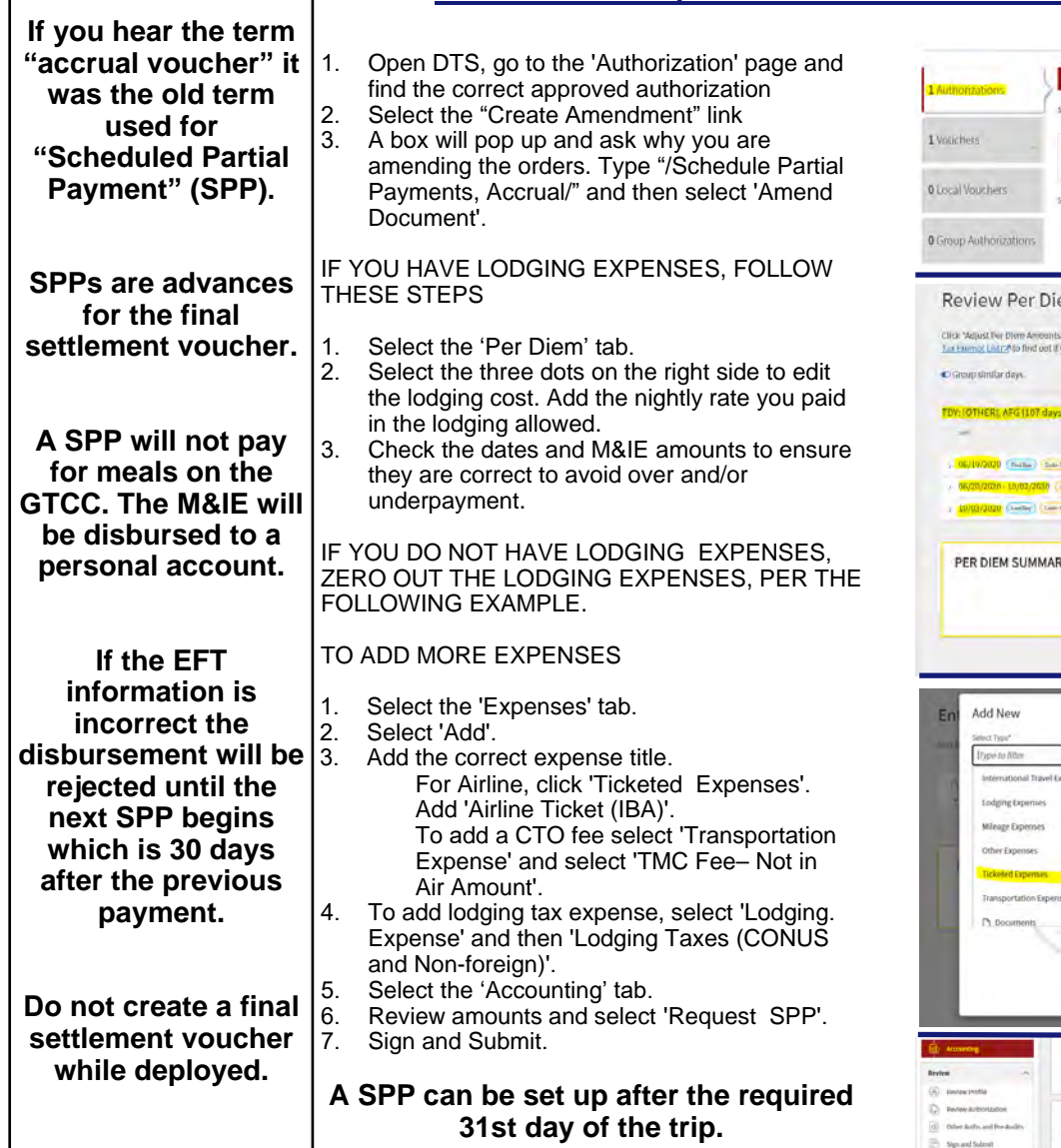

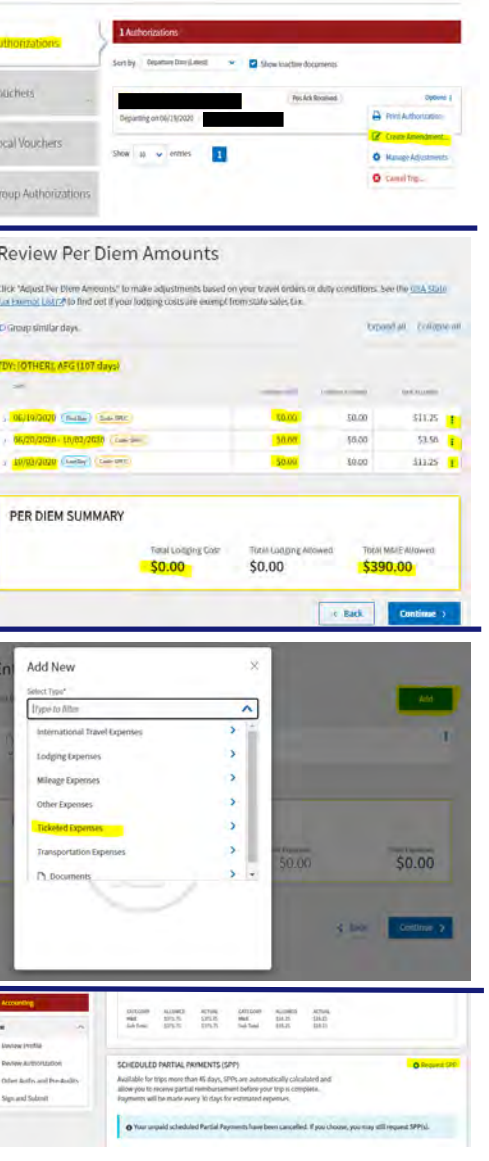

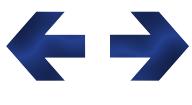

*Information to Know Before You Start* 

# <span id="page-22-0"></span>**How To File a Deployment Travel Voucher**

**1. Navigate to DTS at <https://dtsproweb.defensetravel.osd.mil/>.**

**2. Select 'Create New Document' and then select 'Voucher', and a pop up will appear with any authorizations that do not have a voucher associated with it. Select the authorization that you are trying to claim expenses for.**

**3. Edit itinerary to reflect all locations and dates from deployment. The dates from the authorization are estimates and will most likely need to be updated.**

> **4. Select the 'Per Diem' tab on the left side. Click the three dots on any date to edit meal and lodging information. The first and last day of travel will always be 75% of M&IE per diem. Stopover locations not in the AOR will be allowed full meal rate if lodged off base. In the AOR select 'Special Meal Rate' and insert \$3.50.**

**5. Navigate to the 'Expenses' tab. If you flew on commercial airlines while traveling, claim 'Airline (IBA)' expense and 'TMC Fee (IBA)' for the CTO fee. Attach receipts and GTCC statement if the amounts on the receipts are in foreign currency.**

**Add New** 

Select Type\* Type to filte

Back

Airline Ticket (CBA)

Airline Ticket (IBA)

**Bus Ticket (CBA)** 

**Bus Ticket (IBA)** 

TMC Fee (CBA)

TMC Fee (IBA)

**7. Review, sign and submit voucher. The voucher will pay out directly to your bank account that is listed in DTS.**

**Ensure GTCC information in DTS is correct. Almost all expenses should be IBA or GOVCC in order to pay off charges on GTCC.** 

**Always check expenses against GTCC statement.** 

**Add New** Select Type\*

**Lype to filte** 

Back

Airline Ticket (CBA

Airline Ticket (IBA)

Bus Ticket (CBA)

**Bus Ticket (IBA)** 

TMC Fee (CBA)

TMC Fee (IBA)

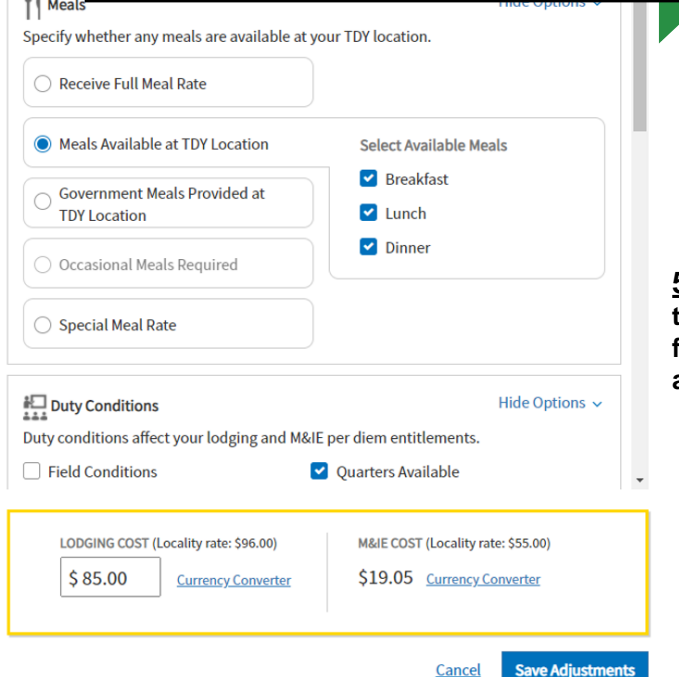

Select a date or date range to adjust the lodging and M&IE per diem rates for your trip.

Adjustment Date Range \* 09/17/2020 - 09/17/2020

 $0.4111$ 

**6. Attach all receipts for expenses greater than \$75. Receipts must include name, dates, locations, totals, and method of payment. If there is a missing receipt, a lost receipt form can be uploaded instead. A lost re-**

**ceipt form can be obtained from your ODTA.**

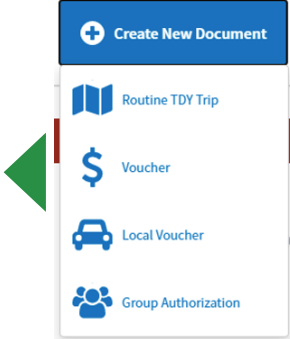

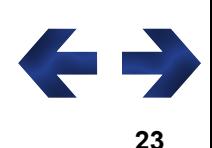

Ä

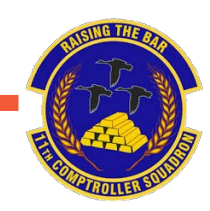

<span id="page-23-0"></span>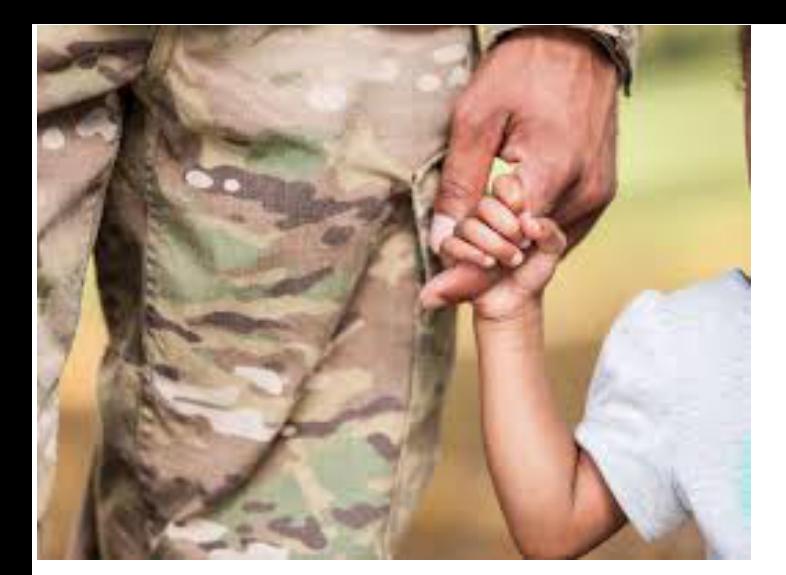

# Family Separation Allowance

**A service member with dependents who serves on an unaccompanied tour of duty for 30+ days may be entitled to a Family Separation Allowance (FSA) of \$250 per month, prorated at \$8.33 per day.** 

**FSA accrues from the day of departure from the home station and ends the day prior to arrival at the home station.** 

**Members are only entitled to FSA if they have dependents residing in the same household and were separated due to their military orders.** 

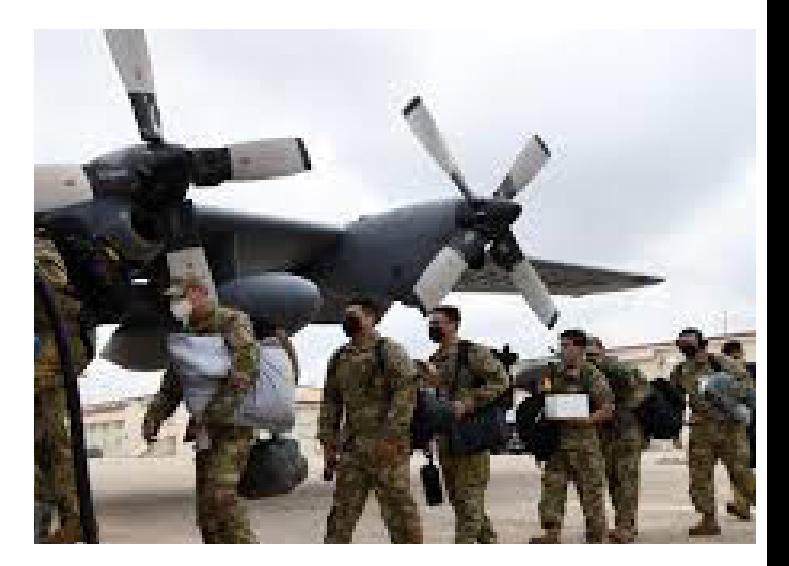

# **Steps to Filing FSA**

**1. On the 31st day of your trip, fill out a DD 1561 and provide DD1610 (printed version of your DTS authorization) requesting FSA. Submit documents to CSP:**

**https://[usaf.dps.mil/teams/SAFFMCSP/portal/SitePages/Home.aspx](https://usaf.dps.mil/teams/SAFFMCSP/portal/SitePages/Home.aspx)**

**2. When you return from your trip, fill out a DD 1561 and attach your approved travel voucher from DTS to stop FSA entitlements. Submit request through CSP.**

**3. Always use the start date as the date you left your PDS. The end date is the date you arrived back at the PDS. If you are married to another military member with no dependents, only one member will receive FSA.**

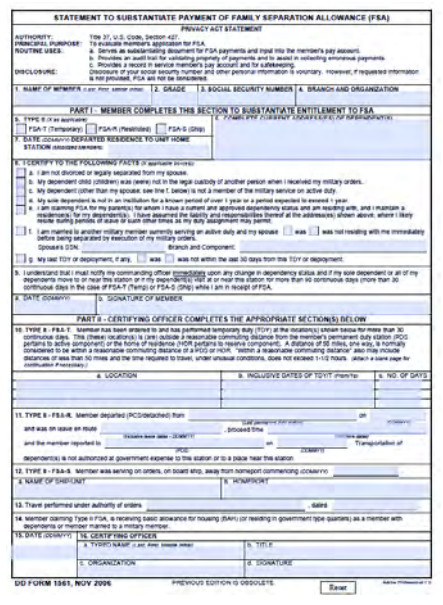

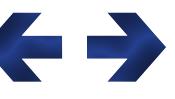

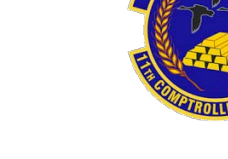

**Home** 

<span id="page-24-0"></span>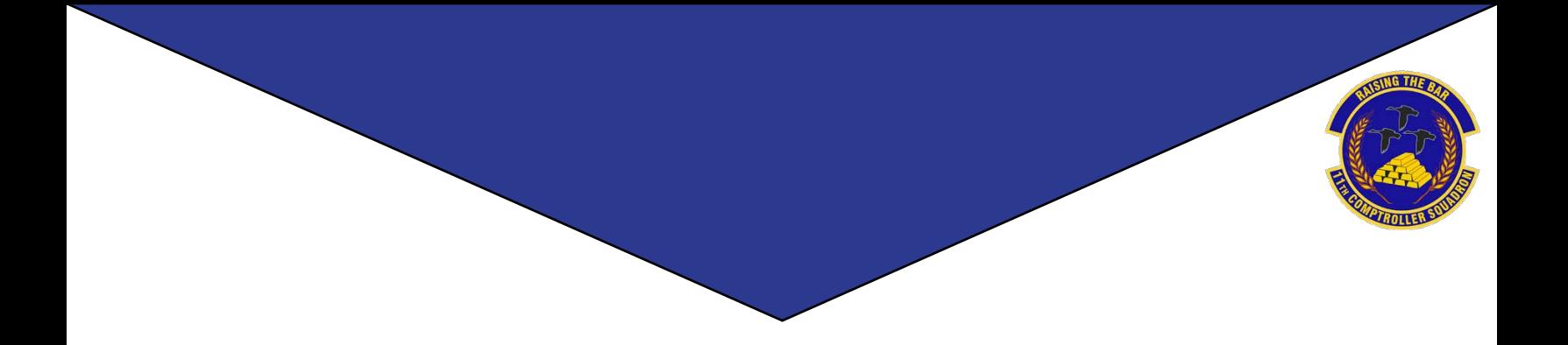

# **Civilian Pay**

**25**

# <span id="page-25-0"></span>What is ATAAPS?

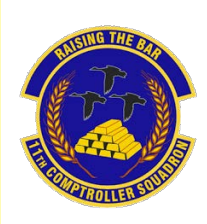

**Automated Time Attendance and Production System (ATAAPS) provides an automated, single-source input for Civilian employees to report/collect time and attendance (T&A) and labor data.**

## **Steps to Completing your First Time Card**

**1. Navigate to the following ATAAPS link and log on with your authentication certificate: <https://af.ataaps.csd.disa.mil/>.**

**2. Select 'AFDW' and under the 'ATAAPS Menu', select 'Labor'.**

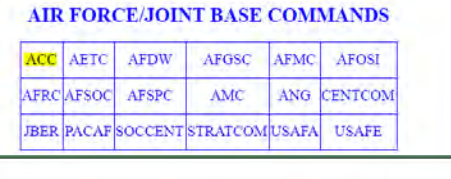

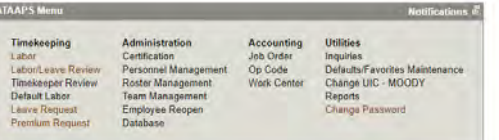

**3. Select 'Insert Row' for each 'Type Hr' and insert the amount of hours in each day associated with that code.**

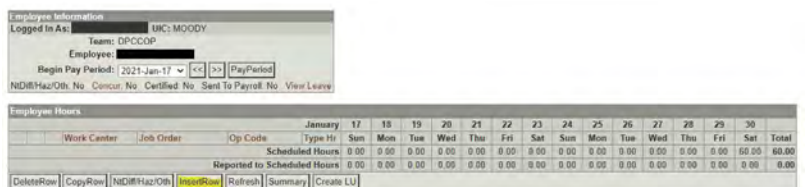

**4. When inputting amount of hours worked, place a decimal point between hours and minutes. For example, if you worked six and a half hours you will input 6.30 for 6 hours and 30 minutes.**

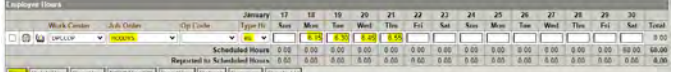

**5. Once you click 'Save' you will navigate back to the 'ATAAPS Menu' to review and certify time worked.**

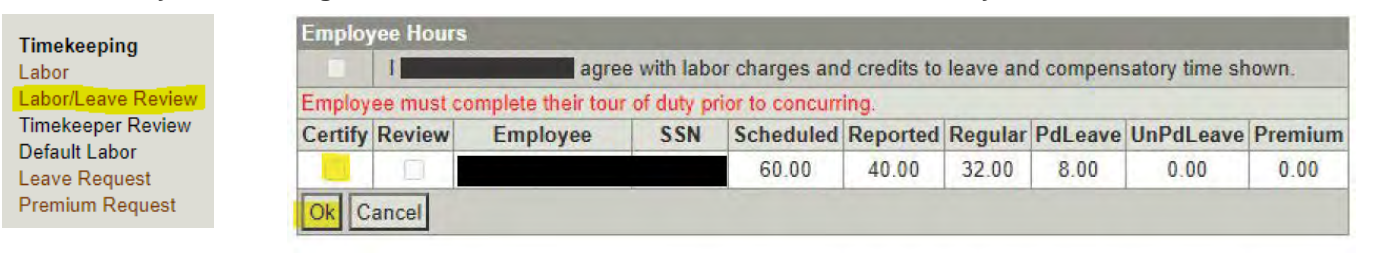

## **Steps to Requesting Leave**

**1. On the 'ATAAPS Menu' select 'Leave Request'.**

Leave Request

**2. Select 'New Leave Request'.**

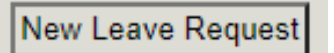

**- LH: Holiday**

**- RG: Regular (Graded)**

**- LN: Administrative - KA: Leave With Out Pay** **3. Fill out the form with the type of leave you are taking. Total hours is the amount of leave you plan to use.**

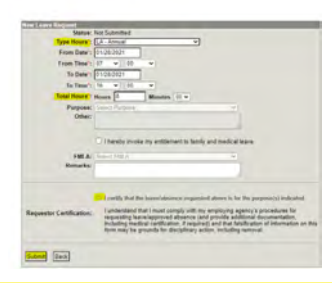

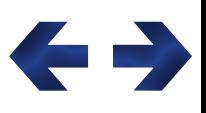

### **Common Codes**

**- HG Holiday Work - CB Travel Comp 10.1999.1.1.1999.1.1.1999.1.1.1999.1.1.1999.1.1.1999.1.1.1999.1.1.1999.1.1.1999.1.1.1999.1.1.1999.1.1.1999.1.1**<br>CB Travel Com - LN: Administrative - CD Credit Hour - KA: Leave With Out Pay - CE Comp Time

**- CD Credit Hours**

- **LG Adv Sick**
	- **LS: Sick Leave**

**- LA: Annual Leave**

**- LY: Time Off Leave Awarded**

# <span id="page-26-0"></span>Civilian LES

**A DoD employee can obtain their Leave and Earnings Statement (LES) from MyPay:<https://mypay.dfas.mil/#/.> Once logged in click 'Leave and Earnings Statement (LES)' on the menu to the left. Select 'Printer Friendly' to access a LES which will appear in the same format displayed below.** 

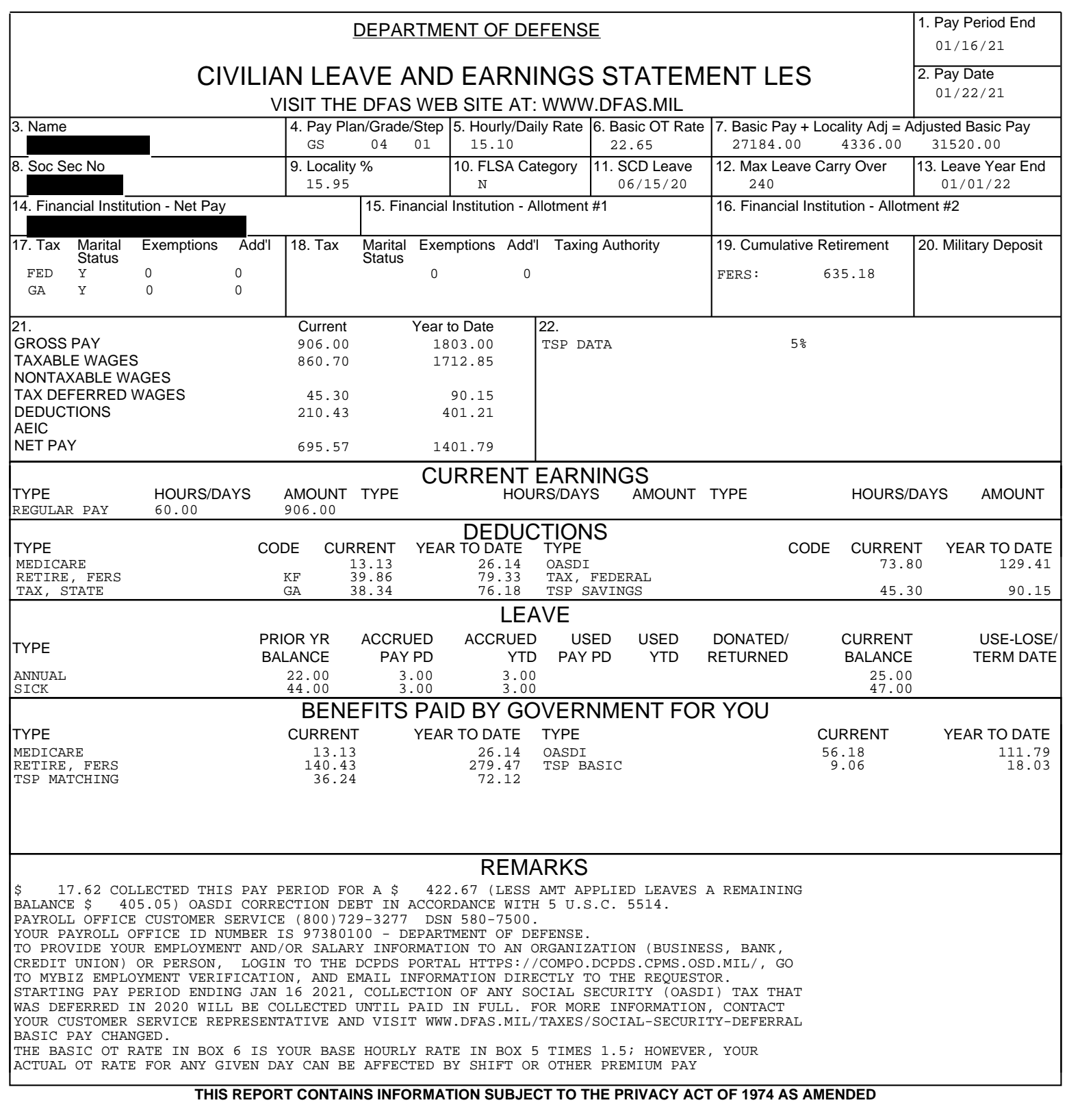

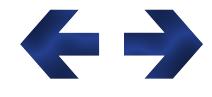

**Home** 

**To change TSP contributions go to: <https://platform.grbinc.com/>**

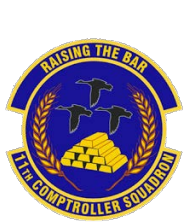

<span id="page-27-0"></span>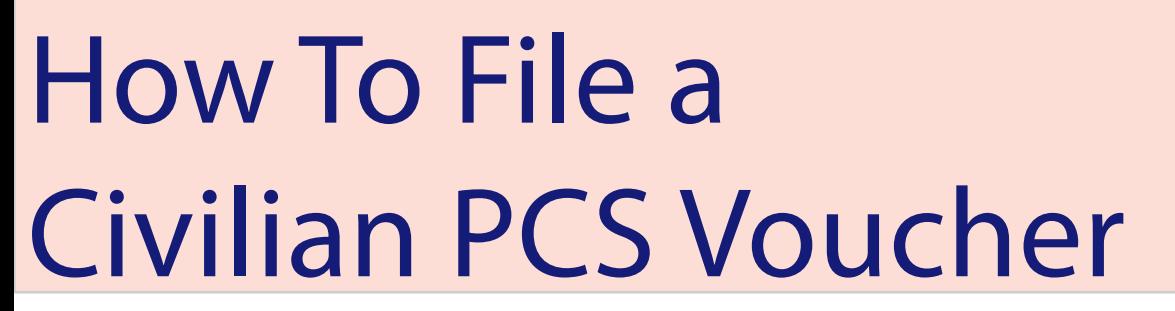

**Every Civilian PCS is very unique in the processes and forms required for reimbursment. When you arrive at JBAB/Pentagon, submit an inquiry on the Comptroller Services Portal (CSP) to have the required forms for your specific move sent to you: <https://usaf.dps.mil/teams/SAFFMCSP/portal/SitePages/Home.aspx>. Please ensure you include a copy of your PCS orders on your initial CSP inquiry.**

## **Repayment of Excess Withholding Tax Allowance (WTA)**

**WTA is calculated using the current prescribed withholding tax rate of 22%, plus a grossed-up formula in order to reimburse the taxes incurred on the WTA payment itself.** 

**If you anticipate that your marginal Federal tax rate will be 25% or greater for the calendar year in which you receive your relocation reimbursements, then you may want to elect to receive WTA. If you elect WTA, it will be computed using a rate of 33.33 percent.** 

**If you anticipate your marginal Federal tax rate will be less than 25 percent, then you may want to decline WTA to avoid overpayment and a DUE U.S. debt when your Relocation Income Tax Allowance (RITA) is computed.**

### **Temporary Quarters Subsistence Expenses (TQSE)**

**TQSE is a discretionary allowance that is intended to reimburse employees for some of the expenses associated with lodging, food, and other necessities when occupying temporary lodging at the old or new duty station.**

## **Travel Voucher Form**

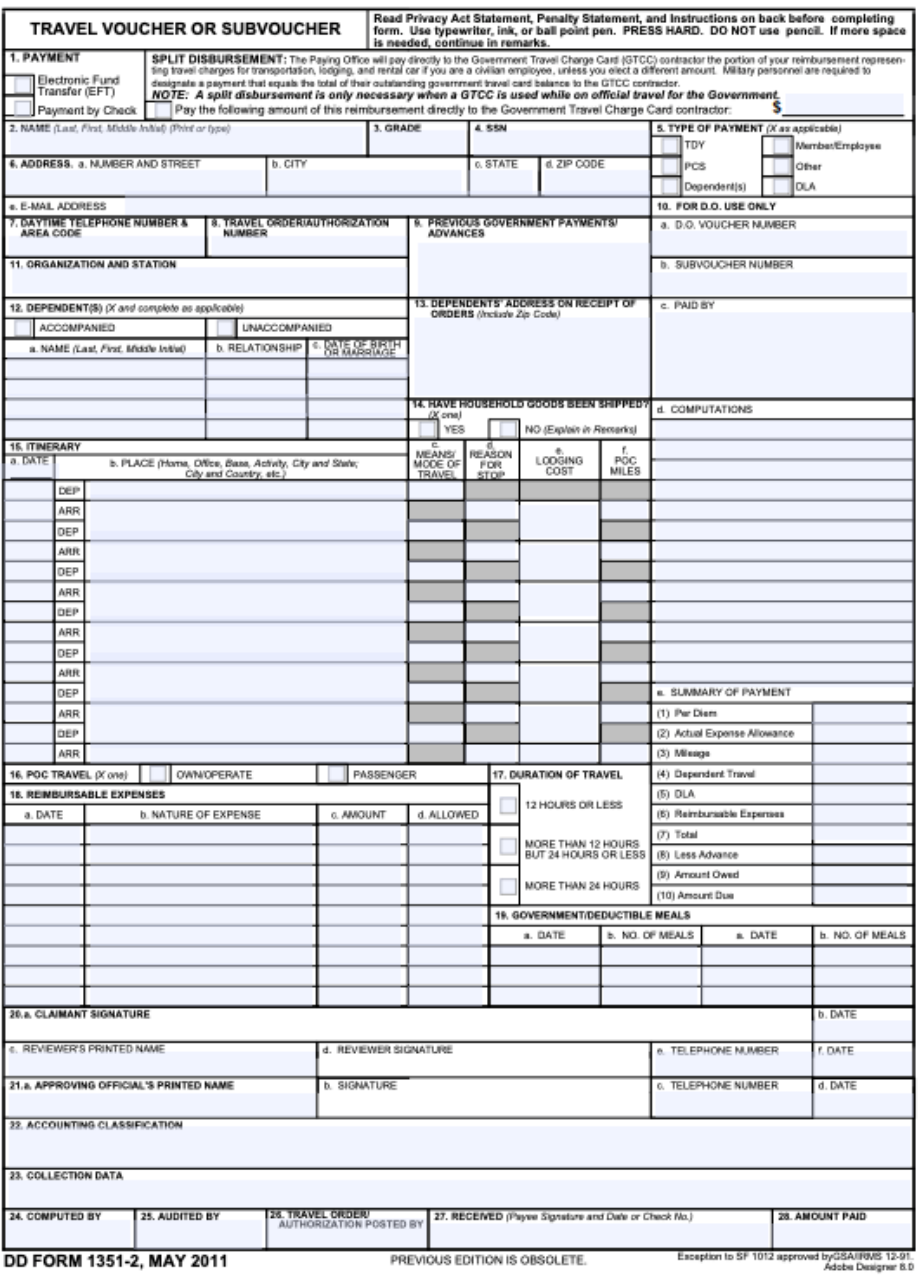

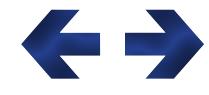

**For more information about civilian PCS visit: <https://www.dfas.mil/CivilianEmployees/Civilian-Permanent-Change-of-Station-PCS/>**

<span id="page-28-0"></span>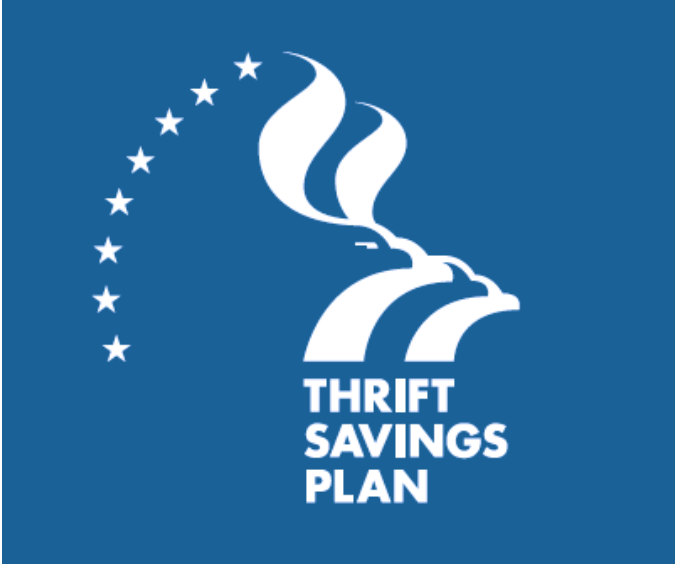

**A member's retirement system determines whether they can participate in the TSP. Members are eligible to participate if they are in the following groups:**

- **A federal employee covered by the Federal Employees Retirement System (FERS)**
- **A federal employee covered by the Civil Service Retirement System (CSRS)**
- **A member of the uniformed services**
- **A civilian in certain other categories of federal service such as some congressional positions and some justices and judges**

**Members can confirm with their personnel or benefits office if they are not sure which retirement system applies to them.**

**The purpose of the TSP is to provide members with a long-term retirement savings and investment plan. Saving for your retirement through the TSP provides many advantages, to include the following:**

- **Automatic payroll deductions**
- **A diversified choice of investment options, including professionally designed lifecycle funds**
- **A choice of tax treatments for contributions:**
	- **Traditional (pre-tax) contributions and tax-deferred investment earnings**
	- **Roth (after-tax) contributions with tax-free earnings at retirement if you satisfy the IRS requirements**

**For more information regarding TSP visit: <https://www.tsp.gov/>**

**The TSP is a retirement savings plan similar to 401(k) plans offered to private sector employees.**

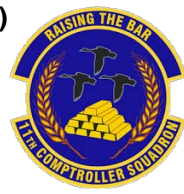

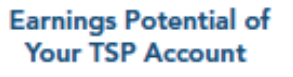

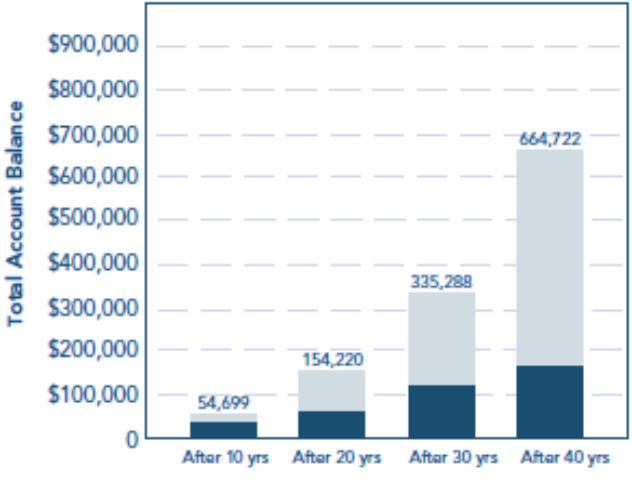

**Contributions** Earnings

**Agency/Service Contributions to Your Account** (FERS and BRS Participants Only)

| You put in:  | Your agency/service puts in:                 |                                        | And the total          |
|--------------|----------------------------------------------|----------------------------------------|------------------------|
|              | <b>Automatic (1%)</b><br><b>Contribution</b> | <b>Matching</b><br><b>Contribution</b> | contribution is:       |
| 0%           | 1%                                           | 0%                                     | 1%                     |
| 1%           | 1%                                           | 1%                                     | 3%                     |
| 2%           | 1%                                           | 2%                                     | 5%                     |
| 3%           | 1%                                           | 3%                                     | 7%                     |
| 4%           | 1%                                           | 3.5%                                   | 8.5%                   |
| 5%           | 1%                                           | 4%                                     | 10%                    |
| More than 5% | 1%                                           | 4%                                     | Your contribution + 5% |

**Members can manage their own account or put money in one of the Life-cycle (L) Funds that are invested according to a professionally determined mix of the G, F, C, S, and I Funds based on various time horizons. The amount a member contributes and their investment allocation are the most important factors affecting the growth of their TSP account. If they choose the L- Funds they would invest in the one closest to their retirement year.** 

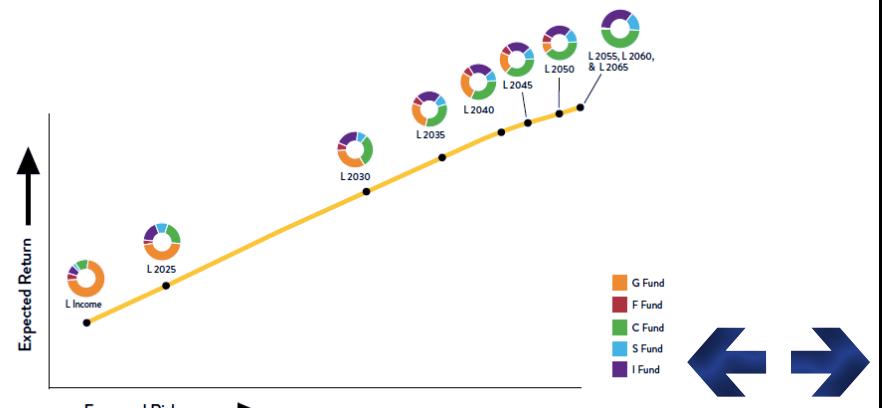

<span id="page-29-0"></span>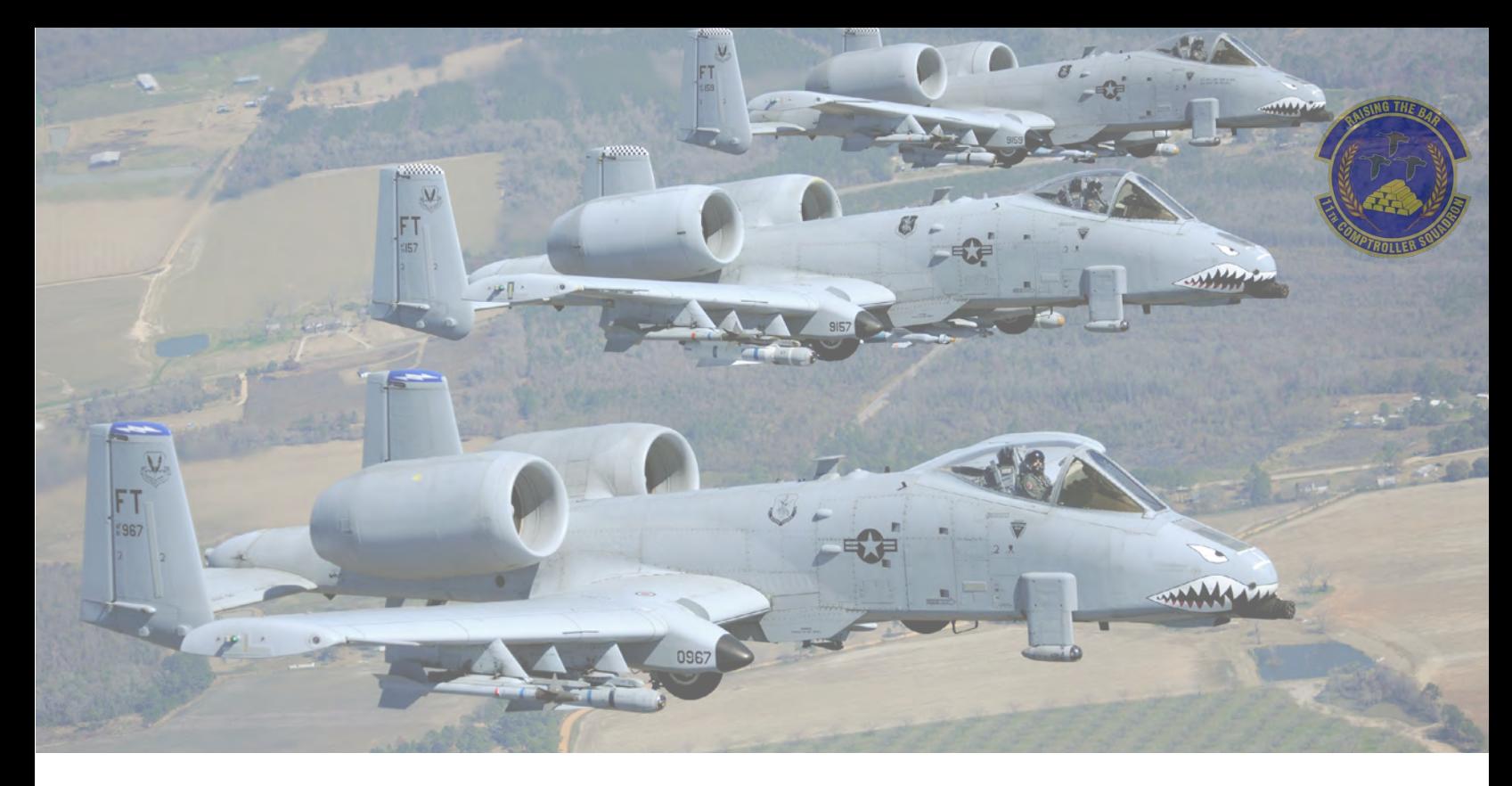

# Civilian Resources

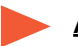

### **ATAAPS**

**https://af.ataaps.csd.disa.mil/** 

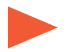

### **Change TSP Contribution <https://platform.grbinc.com/>**

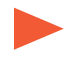

### **Comptroller Services Portal [https://usaf.dps.mil/teams/SAFFMCSP/portal/Site-](https://usaf.dps.mil/teams/SAFFMCSP/portal/SitePages/userprofile.aspx
)[Pages/userprofile.aspx](https://usaf.dps.mil/teams/SAFFMCSP/portal/SitePages/userprofile.aspx
)**

**MyPay [https://mypay.dfas.mil/#/](https://efinance.sso.cce.af.mil/)**

### **Retirement Services**

**https://www.opm.gov/retirement-services/ fers-information[/](https://www.opm.gov/retirement-services/fers-information/
)**

### **Social Security Deferral [https://www.dfas.mil/taxes/Social-Security-](https://www.dfas.mil/taxes/Social-Security-Deferral/)[Deferral/](https://www.dfas.mil/taxes/Social-Security-Deferral/)**

**Job Opportunities [https://www.usa.gov/](https://www.moody.af.mil/About-Us/Units/23d-Wing/23d-Wing-Staff/Finance/
)**

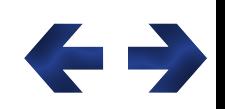

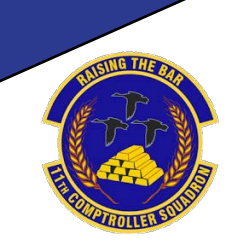

**31**

# <span id="page-30-0"></span>**Out-Processing at JBAB/Pentagon**

# <span id="page-31-0"></span>Leaving JBAB/Pentagon

Members that have recieved PCS orders will upload a copy of their PCS orders, final out date, and projected departure date to CSP:

**<https://usaf.dps.mil/teams/SAFFMCSP/portal/SitePages/Home.aspx>**

If you would like to receive a Dislocation Allowance (DLA) advance, please annotate that in your CSP inquiry.

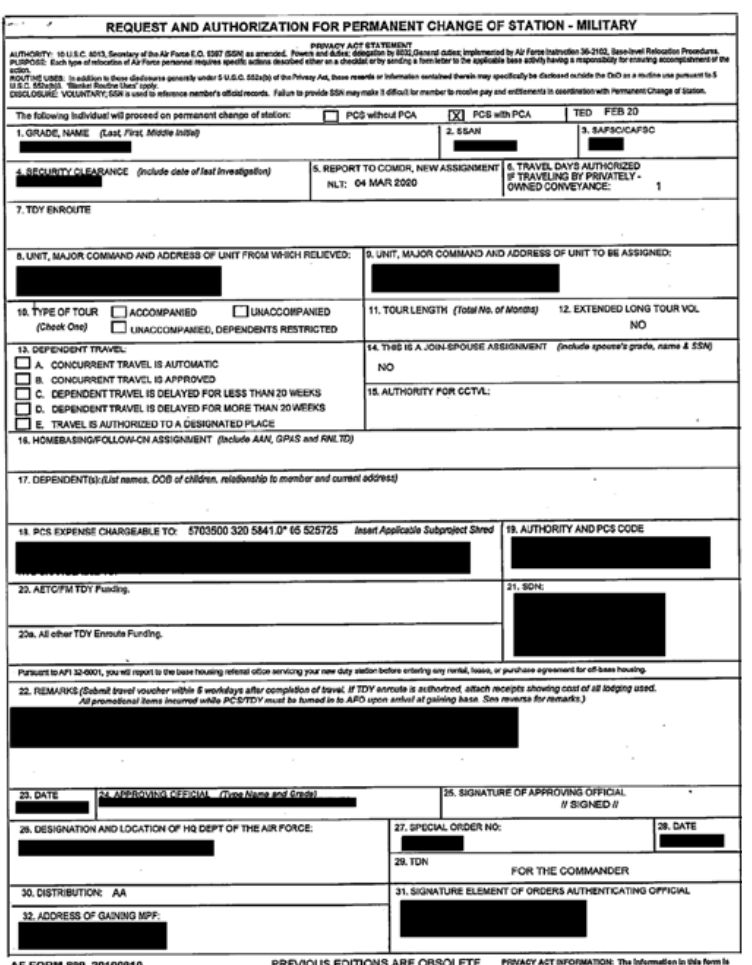

## **Dislocation Allowance (DLA)**

DLA partially reimburses a service member for the expenses incurred in relocating the household during a PCS. It is a flat amount based on your pay grade and dependency status, see below for rates:

**https://www.travel.dod.mil/ [Travel-Transportation-Rates/](https://www.travel.dod.mil/Travel-Transportation-Rates/Dislocation-Allowance/) Dislocation-Allowance/** 

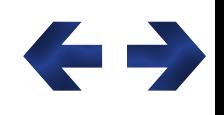

**32**

**For more information regarding DLA rates visit: <https://www.defensetravel.dod.mil/site/DLA.cfm>**

# Separation/ Retirement

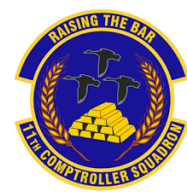

# **Separation/Retirement Briefing**

<span id="page-32-0"></span>Upon receipt of retirement/separation orders submit an inquiry to CSP requesting a retirement/ separation package.

## **Read the entire finance packet before submitting your documentation.**

## **Permissive Temporary Duty (PTDY) Leave**

Permissive TDY is up to 20 days (for members stationed CONUS) of non-chargeable leave authorized for preseparation or retirement relocation job hunting or residence search.

It is requested through LeaveWeb and approved by your Unit Commander. Ensure Permissive type leave is input using Rule 2 and mark 'In conjunction with Terminal Leave'. Finance authorizes a leave number for these types of leave requests.

See DAFI 36-3003 Table 3.6 rule 2 for more details: [https://static.e-publishing.af.mil/production/1/af\\_a1/](https://static.e-publishing.af.mil/production/1/af_a1/publication/dafi36-3003/dafi36-3003.pdf) publication/dafi36-3003/dafi36-3003.pdf

## **Skillbridge**

The DoD SkillBridge program allows you to gain civilian work experience during your last 180 days of military service. SkillBridge may be used in conjunction with PTDY and terminal leave. However, you are only authorized to take a combined 180 days. Skillbridge requests are routed through AFVEC, the Education Office, and your unit Commander.

See the SkillBridge website for more details: <https://skillbridge.osd.mil/>

# **Terminal Leave**

Terminal leave is any of your accrued leave taken before your separation or retirement date.

Terminal leave is a separate leave request than your Permissive leave. Your terminal leave must go until your final day of Active Duty. For terminal leave, you will not be returning to duty afterwards but are still on Active Duty orders.

It is requested in LeaveWeb through your Supervisor then approved by your Unit Commander. Finance authorizes a leave number for these types of leave requests.

Any remaining leave balance on your pay record will be automatically factored into your final pay.

See DAFI 36-3003 for more details: [https://static.e-publishing.af.mil/production/1/af\\_a1/](https://static.e-publishing.af.mil/production/1/af_a1/publication/dafi36-3003/dafi36-3003.pdf) publication/dafi36-3003/dafi36-3003.pdf

## **Leave Calculator**

To calculate your Permissive TDY and terminal leave dates for out-processing, please **[click here](https://www.dcms.uscg.mil/Portals/10/CG-1/PPC/SEP/Terminal%20Leave%20Calculator.xlsx?ver=q14cpPqF1n3sfJIj7nj6vw%3D%3D)** to download a leave calculator.

**Note: If leave is entered into LeaveWeb with your profile under Andrews AFB, then Andrews AFB will need to assist with your leave request!**

## **Final Pay Information**

Your final LES may show \$0.00 for your final pay. This is because your final pay is manually calculated and released by your last servicing finance office. It includes any unpaid pay and allowances minus any deductions on your pay record. The final pay will be released within 15 duty days of your official separation or retirement date.

Any unused leave will be automatically factored into your final pay; however, you may only sell up to a maximum of 60 days of leave in your military career. You will receive a final LES approximately 4-6 weeks after date of separation or retirement. Members will need to have a username and password set up for MyPay and will need to access MyPay for their last LES and W-2 form. MyPay: [https://mypay.dfas.mil/](https://mypay.dfas.mil/#/).

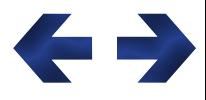

# <span id="page-33-0"></span>**Separation and Retirement Travel Voucher**

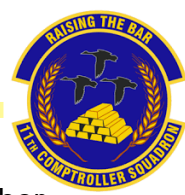

If you are separating or retiring and relocating, then you are authorized to file a final PCS voucher. Note: This voucher will only pay per diem and mileage/airfare. **DLA is not payable on a final PCS.**

The travel voucher and instructions are on pages 6-8 of the Finance Retirement/Separation Packet.

Send the final travel voucher, your separation/retirement orders, receipts, and a DD form 1172-2 (DEERS printout, only required for retirees) to AFDW.FM.Bolling.Customer.Service.Mil.Pay@us.af.mil

You must be on PTDY, terminal leave, or already separated in order to start your final PCS.

Upon separation, you have 6 months to complete your move.

Upon retiring, you have 12 months to complete your move.

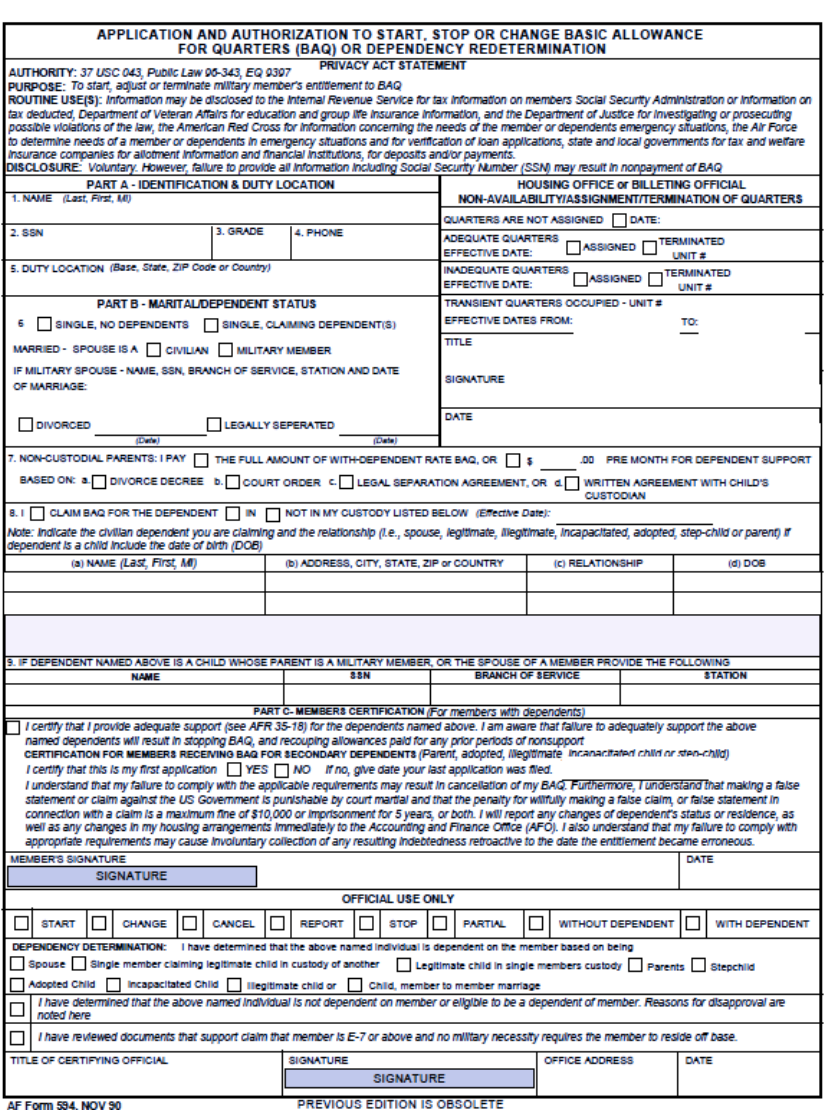

For a Personally Procured Move (PPM) with a separation/retirement, please contact the Travel Management Office (TMO) at 11LRS.HOUSEHOLDGOODS.LGRD@us.af.mil

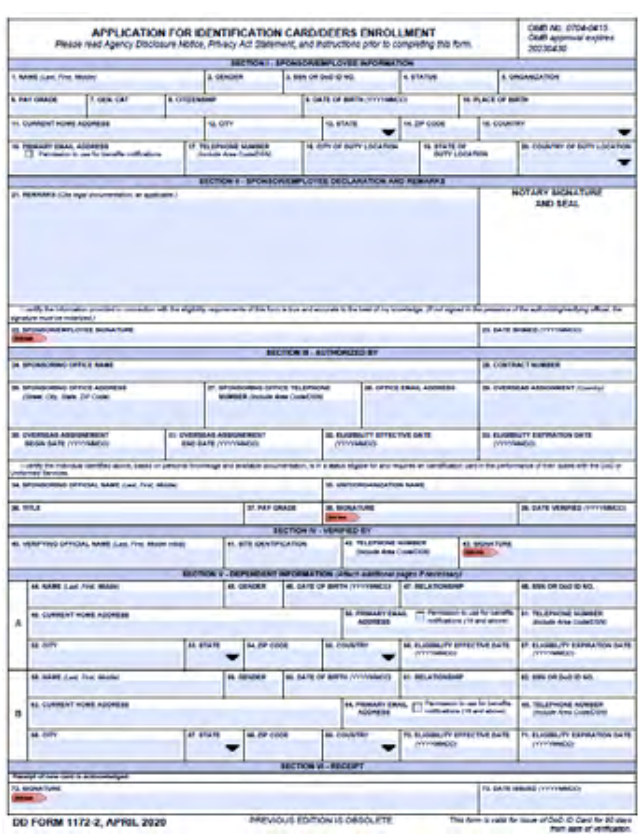

**Example DD Form 1172-2 (DEERS print-out from MPF), required for a travel claim for retirees with dependents.**

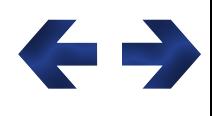

**34**

<span id="page-34-0"></span>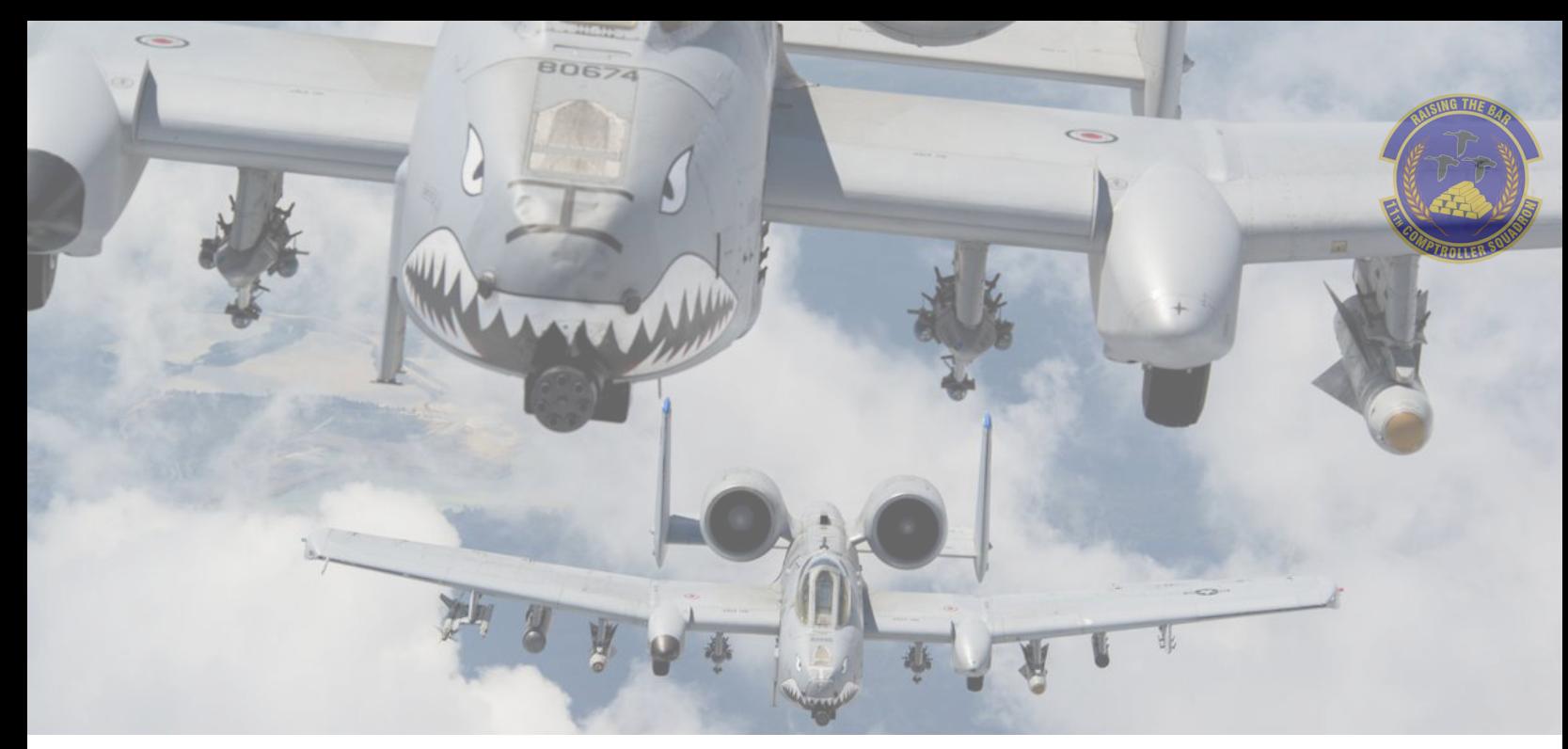

# Helpful Links

### **BAH Calculator**

**[https://www.defensetravel.dod.mil/site/bah](https://www.defensetravel.dod.mil/site/bahCalc.cfm) [Calc.cfm](https://www.defensetravel.dod.mil/site/bahCalc.cfm)**

### **BAH Policies**

**[https://comptroller.defense.gov/Portals/45/](https://comptroller.defense.gov/Portals/45/documents/fmr/current/07a/07a_26.pdf) [documents/fmr/current/07a/07a\\_26.pdf](https://comptroller.defense.gov/Portals/45/documents/fmr/current/07a/07a_26.pdf)**

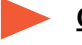

### **CitiBank**

**[https://home.cards.citidirect.com/](https://home.cards.citidirect.com/CommercialCard/login) [CommercialCard/login](https://home.cards.citidirect.com/CommercialCard/login)**

**Comptroller Services Portal**

**[https://usaf.dps.mil/teams/SAFFMCSP/portal/](https://usaf.dps.mil/teams/SAFFMCSP/portal/SitePages/userprofile.aspx
) [SitePages/userprofile.aspx](https://usaf.dps.mil/teams/SAFFMCSP/portal/SitePages/userprofile.aspx
)**

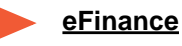

**<https://efinance.sso.cce.af.mil/>**

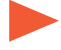

**Defense Travel System <https://dtsproweb.defensetravel.osd.mil/>**

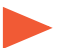

**GTCC Information**

**[https://www.defensetravel.dod.mil/site/gov](https://www.defensetravel.dod.mil/site/govtravelcard.cfm) [travelcard.cfm](https://www.defensetravel.dod.mil/site/govtravelcard.cfm)**

**LeaveWeb <https://leave.af.mil/login>**

**JBAB Website [https://www.jbab.jb.mil/](https://www.moody.af.mil/About-Us/Units/23d-Wing/23d-Wing-Staff/Finance/
)**

**MyPay <https://mypay.dfas.mil/#/>**

**Pay Tables [https://www.dfas.mil/militarymembers/](https://www.dfas.mil/militarymembers/payentitlements/Pay-Tables/) payentitlements/Pay-[T](https://www.dfas.mil/militarymembers/payentitlements/Pay-Tables/
)ables/**

**Retirement Information <https://militarypay.defense.gov/>**

**TSP Information [https://www.tsp.gov/](https://www.dfas.mil/taxes/Social-Security-Deferral/)**

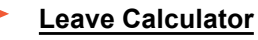

**[https://www.dcms.uscg.mil/Portals/10/CG-1/](https://www.dcms.uscg.mil/Portals/10/CG-1/PPC/SEP/Terminal%20Leave%20Calculator.xlsx?ver=q14cpPqF1n3sfJIj7nj6vw%3D%3D) PPC/SEP/Terminal%20Leave%**

**20Calculator.xlsx?**

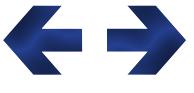

**ver=q14cpPqF1n3sfJIj7nj6vw%3D%3D**

# <span id="page-35-0"></span>**Contact Information**

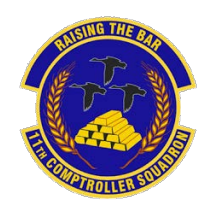

## **Finance Customer Service**

Walk-In Hours: **Appointment only: 0830-1130 Mon-Thur 1230-1500 Mon-Thur**

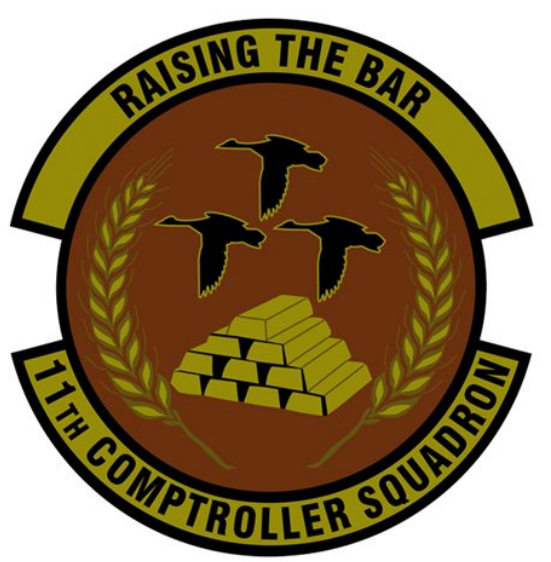

**Locations:**

**Joint Base Anacostia-Bolling** P20 MacDill Blvd SE Room 105

**Pentagon** 1240 Air Force Pentagon Room 5C1049

**Comptroller Services Portal (CSP): <https://usaf.dps.mil/teams/SAFFMCSP/portal/SitePages/Home.aspx>**

**Military In-Processing: <https://efinance.sso.cce.af.mil/home>**

**If you are unable to use CSP, email: Bolling: AFDW.FM.Bolling.Customer.Service.Mil.Pay@us.af.mil Pentagon: AFDW.FM.Pentagon.Customer.Service@us.af.mil General Officer/SES employee: afdw.fm.dv.customer.service@us.af.mil Civilian Pay: 11CPTS.CIV.PAY@us.af.mil DTS/GTC: 11CPTS.GTC.DefenseTravelSys@us.af.mil Worldwide Mission/Attaché: afdw.fm.attache@us.af.mil** 

**Phone line: (202) 284-3328**

**Book Appointments: <https://11cpts.setmore.com/>**

**Feedback: Bolling - https://ice.disa.mil/index.cfm?fa=card&sp=144703 Pentagon - <https://ice.disa.mil/index.cfm?fa=card&sp=146118>**

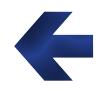